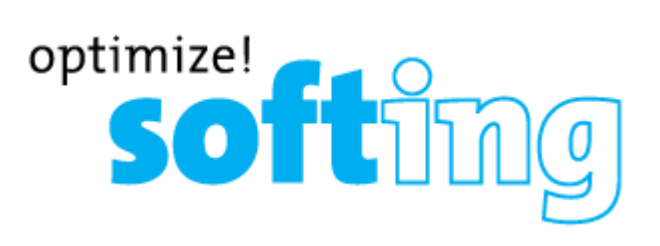

# **Инструкция по эксплуатации**

# **Компьютерное программное обеспечение для Softing WireXpert**

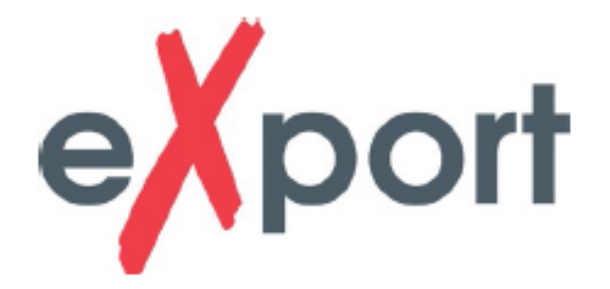

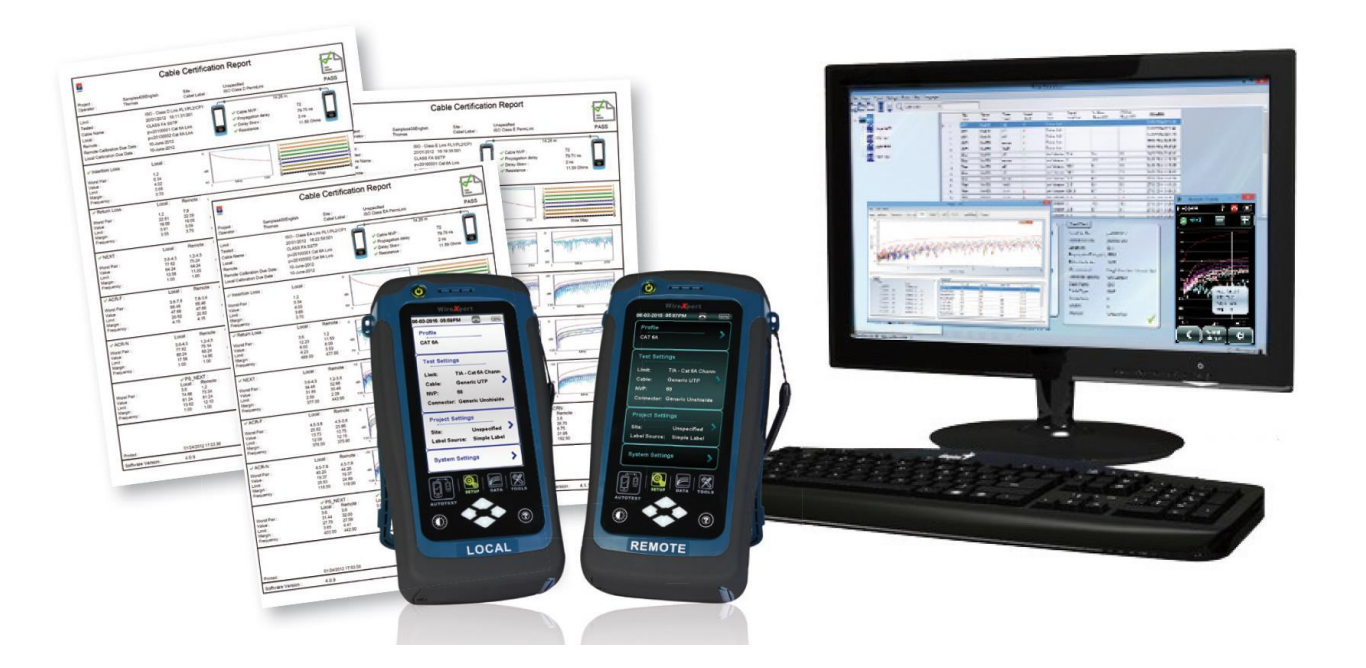

**Стр. 1 из 44**

**© Softing Singapore Pte Ltd © ИМАГ, 2020**

# **Отказ от ответственности**

Содержащаяся в этом руководстве информация соответствует техническому состоянию на момент ее печати и изложена с максимальной тщательностью. Приведенная ниже информация ни в коем случае не является основанием для предъявления гарантийных претензий и возникновения договорных соглашений в отношении описанных изделий и, в частности, не может считаться гарантией качества и долговечности. Мы оставляем за собой право вносить любые изменения или улучшения в эти инструкции без предварительного уведомления. Фактический дизайн изделий может отличаться от информации, содержащейся в инструкциях, если того требуют его технические изменения и улучшения.

Данное руководство нельзя частично или полностью воспроизводить, копировать или переносить на электронные носители.

Последняя редакция этого руководства на английском языке всегда доступна в разделе загрузок компании Softing по адресу: http://itnetworks.softing.com.

# **Содержание**

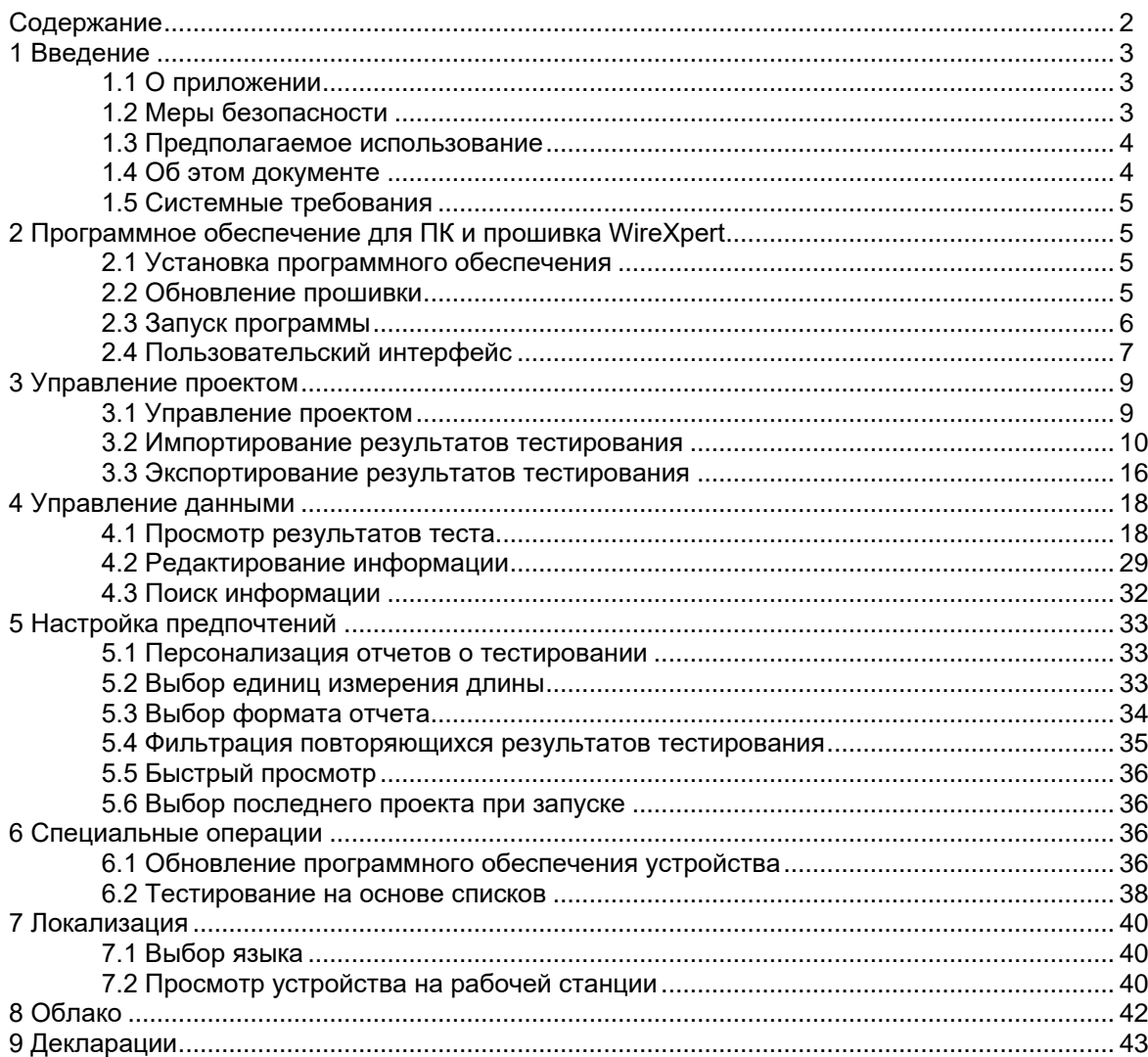

# 1 Введение

# 1.1 О приложении

Перед тем, как продолжить, убедитесь, что программное обеспечение eXport установлено на рабочую станцию. Подробные инструкции по получению и установке приложения eXport приводятся в Руководстве по установке.

Приложение eXport - это программное обеспечение, разработанное для взаимодействия с тестером WireXpert. Оно предназначено для создания отчетов по результатам тестирования, полученным от тестеров WireXpert или из стандартного файла OTDR \*.SOR, и позволяет экспортировать их в распространенные форматы \*.CSV и \*.PDF для архивирования данных. Программное обеспечение прошло широкое тестирование качества и функциональных возможностей, поэтому можно гарантировать, что новейшая версия приложения соответствует последним промышленным стандартам и отраслевым требованиям.

Начиная с версии 8.0, в программном обеспечении eXport для персонального компьютера реализована функция, позволяющая ему подключаться к eXport Cloud, облачному решению для выгрузки иерархического списка меток кабелей, которые могут загружать технические специалисты, и загрузки файлов проектов, выгруженных специалистами при работе на объектах. Традиционные раньше командировки с возвращением в офис для передачи данных теперь заменяются передачей на ходу с подключением к любой точке доступа Wi-Fi или мобильной точке доступа. Время, потраченное на поездку в офис для передачи файлов, теперь можно использовать для работы над большим числом проектов, повышая свою производительность.

В данном руководстве содержится информация и инструкции только по использованию программного обеспечения eXport. Для получения необходимой информации по тестеру WireXpert обратитесь к Руководство пользователя и другим руководствам.

# 1.2 Меры безопасности

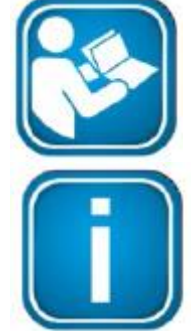

#### Перед началом работы прочитайте это руководство

Компания Softing не несет никакой ответственности в соответствии с существующими гарантийными обязательствами за любой ущерб, возникший в результате неправильного подключения, установки или эксплуатации.

#### Примечание

Этот символ используется для привлечения внимания к важной информации, которой следует придерживаться при установке, использовании или обслуживании этого устройства.

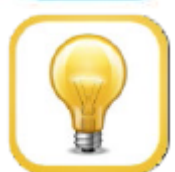

#### Подсказка

Этот символ используется при предоставлении пользователю полезных подсказок.

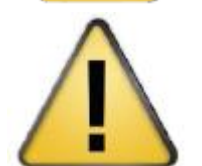

#### **ВНИМАНИЕ**

Выбор опции может привести к стиранию всех или части сохраненных данных и/или настроек в устройстве или восстановлению необратимого исходного заводского состояния. Перед использованием опции рекомендуется создать резервную копию сохраненных результатов.

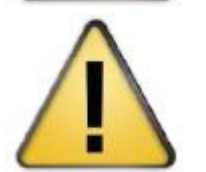

#### ВНИМАНИЕ

Указывает на потенциально опасную ситуацию, которая, если ее не предотвратить. может привести к получению трав легкой или средней тяжести.

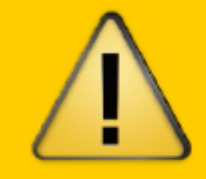

**WARNING** 

ПРЕДУПРЕЖДЕНИЕ указывает на потенциально опасную ситуацию, которая, если ее не предотвратить, может привести к смерти или получению серьезной травмы.

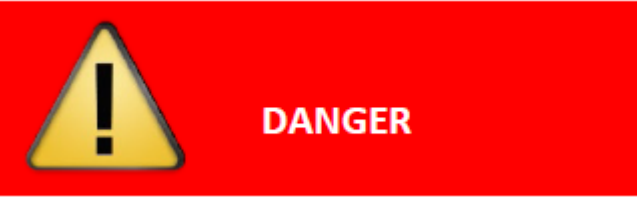

Надпись ОПАСНО указывает на неизбежно опасную ситуацию, которая, если ее не предотвратить, приведет к смерти или получению серьезной травмы. Это обозначение используется только в самых экстремальных ситуациях.

# **1.3 Предполагаемое использование**

Серия тестеров WireXpert была разработана для использования в производственных процессах, во время монтажа в зданиях и при последующей эксплуатации. Устройство нельзя использовать во взрывоопасных зонах. Необходимо соблюдать допустимые условия окружающей среды, указанные в технических характеристиках.

Для безупречной и безопасной работы устройства требуется правильная транспортировки, правильное хранение и установка, а также квалифицированная эксплуатация и техническое обслуживание в соответствии с руководством пользователя.

# **1.4 Об этом документе**

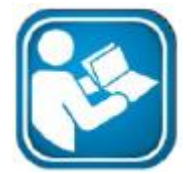

Перед началом работы прочитайте это руководство

Компания Softing не несет никакой ответственности в соответствии с существующими гарантийными обязательствами за любой ущерб, возникший в результате неправильного подключения, установки или эксплуатации.

# **1.4.1 Используемые условные обозначения**

В пользовательской документации компании Softing используются следующие условные обозначения:

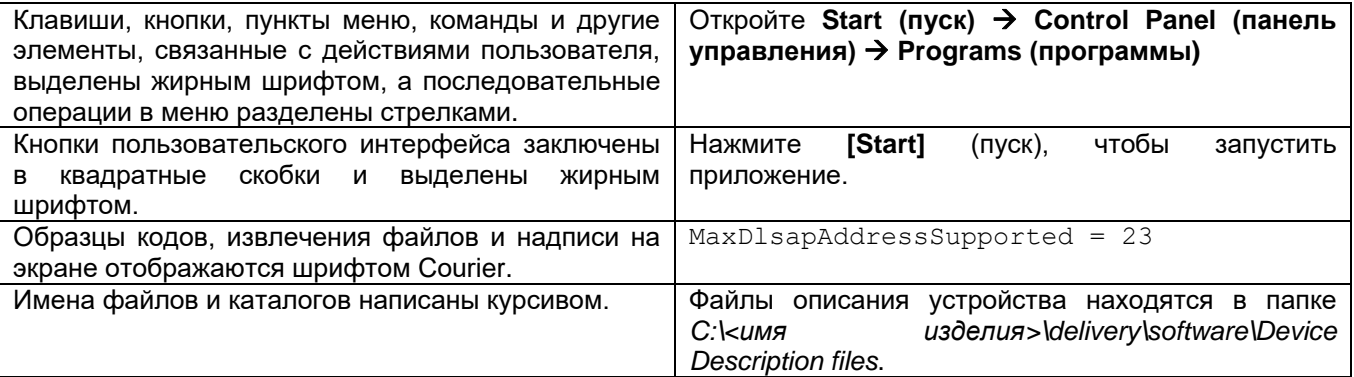

# 1.5 Системные требования

Оборудование

• Персональный компьютер

Операционная система

- Windows 8.х или 10 (32- или 64-битная)
- Intel Core 2 Duo, 2 ГГц
- 1 ГБ оперативной памяти
- 200 МБ свободного дискового пространства для установки
- Microsoft .NET framework

# 2 Программное обеспечение для ПК и прошивка WireXpert

# 2.1 Установка программного обеспечения

1 Загрузите последнюю версию программного обеспечения eXport для персонального компьютера с https://itnetworks.softing.com/

2 Запустите файл eXport setup v8.x.x64.exe

3 Следуйте инструкциям на экране и нажмите [Next] (далее) для продолжения.

- 4 Щелкните кнопкой мыши на [Install] (установить), чтобы начать установку.
- 5 Для завершения установки нажмите [Finish] (готово).

6 Если это обновление более ранней версии 6.х и выше, нажмите **[Yes]** (да), чтобы продолжить,

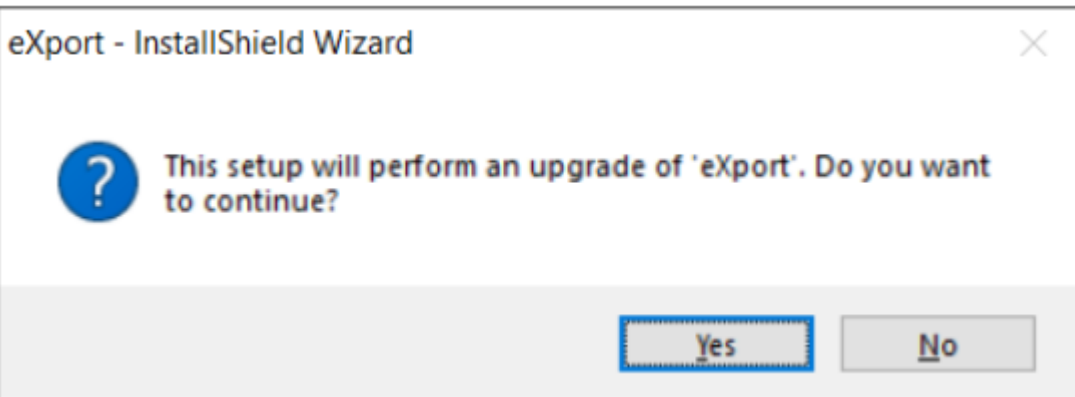

7 Для завершения установки следуйте инструкциям.

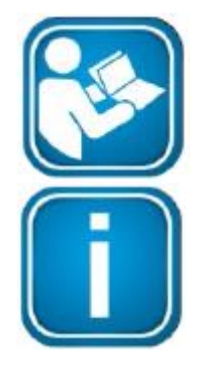

#### Руководства пользователя

Для получения дополнительной информации об установке и использовании программного обеспечения eXport для персонального компьютера обратитесь к «Руководству по установке программного обеспечения eXport для ПК» и «Руководству пользователя программного обеспечения eXport для ПК».

#### Примечание

Компания Softing IT Networks прекратила поддержку приложения ReportXpert v5.x и более ранних версий. Для получения дополнительной информации, пожалуйста, пишите на электронный адрес asia-support.itnetworks@softing.com.

# 2.2 Обновление прошивки

1 Загрузите и установите последнюю версию программного обеспечения eXport для персонального компьютера.

2 Подключите к рабочей станции USB-накопитель.

3 Запустите на компьютере программное обеспечение eXport.

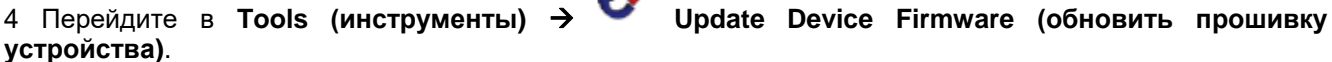

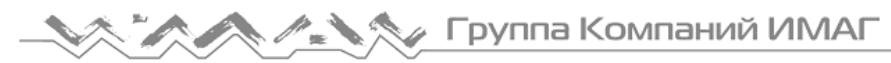

5 Нажмите [ОК] и выберите USB-накопитель в окне Export to USB (экспортировать на USB).

6 Чтобы продолжить, нажмите [Export] (экспортировать) и [OK].

7 Подождите, пока не закончится экспортирование. Этот процесс может занять некоторое время.

8 Извлеките USB-накопитель из рабочей станции и подключите к тестеру WireXpert.

9 В приглашении выберите **[Upgrade Firmware]** (обновить прошивку) и нажмите кнопку **[OK]** для продолжения.

10 Если приглашение не появилось, убедитесь, что в строке состояния присутствует иконка \* USB.

#### нажмите кнопку  $\mathbb{R}^3$  SETUP  $\rightarrow$  System Settings 2 (системные настройки 2)  $\rightarrow$  Settings 2 (настройки 2)  $\rightarrow$  USB.

11 Подождите, пока не закончится обновление. Этот процесс может занять некоторое время.

12 Процесс обновления завершен.

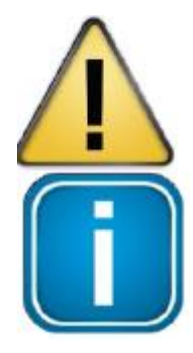

#### **ВНИМАНИЕ**

Во время обновления могут быть удалены сохраненные результаты тестирования и настройки. Перед обновлением прошивки рекомендуется сохранить результаты всех тестов.

#### Примечание - Обновление с версии eXport <7.3

В версии eXport 7.х была обновлена структура базы данных и добавлены такие новые функции, как повторная сертификация. Рекомендуется выполнить чистую установку программного обеспечения версии 7.х, деинсталлировав перед этим существующее программное обеспечение версии 6.х.

# 2.3 Запуск программы

1 Дважды щелкните кнопкой мыши на ярлыке eXport на рабочем столе или перейдите в меню Start  $(nyck)$   $\rightarrow$  Softing IT Networks  $\rightarrow$  eXport.

2 Программа запустится с указанным номером версии/сборки.

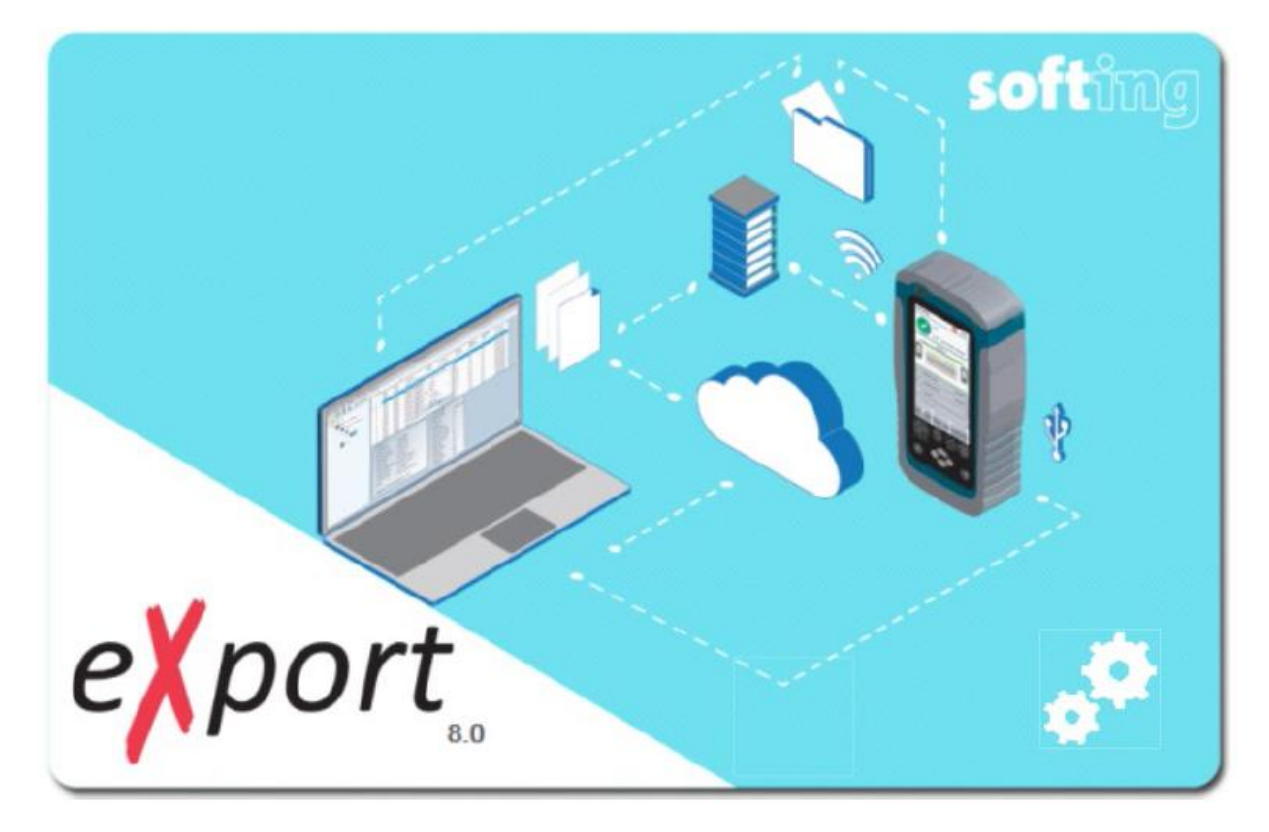

# **2.4 Пользовательский интерфейс**

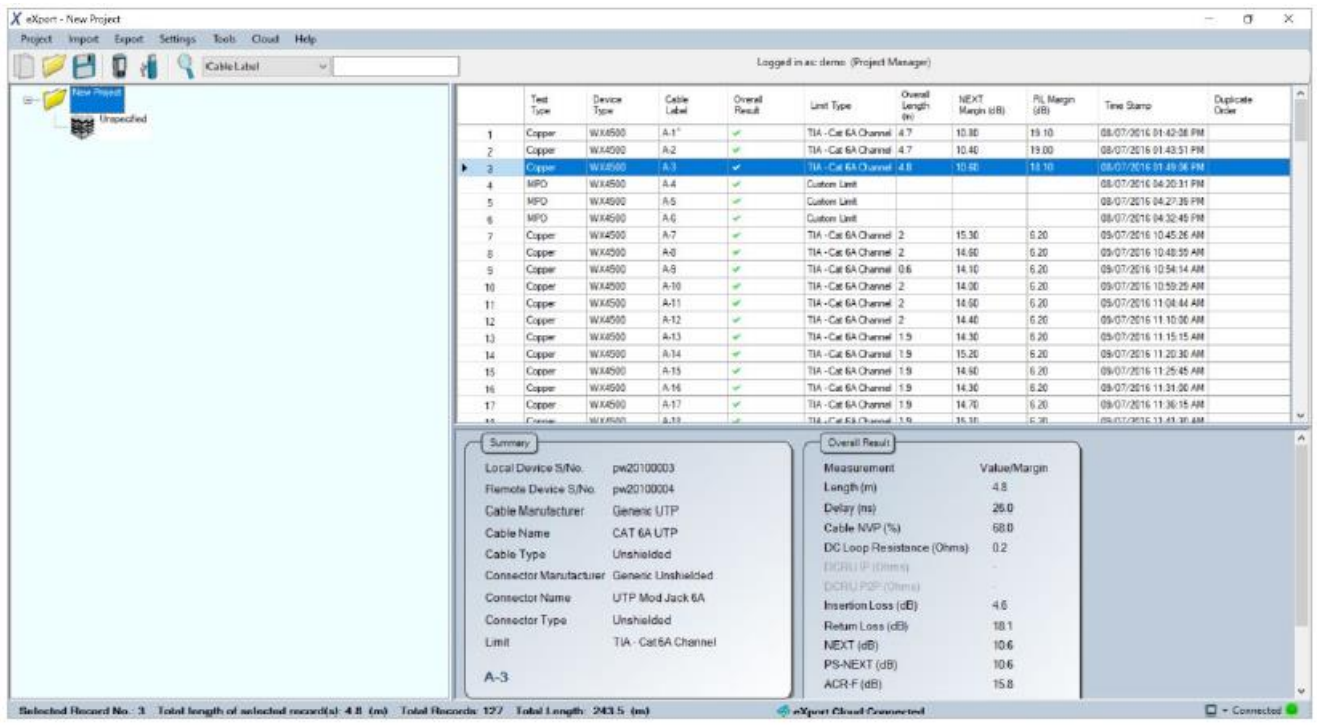

Пользовательский интерфейс данного приложения разделен на несколько сегментов. 1. Панель главного меню – Строка меню, в которой отображаются команды и конфигурации для запуска программного обеспечения.

Project Import Export Settings Tools Cloud Help

2. Панель быстрого доступа – Данная панель обеспечивает быстрый доступ к наиболее часто используемым командам, таким как создание, открытие и сохранение проекта, импортирование с устройства и USB-накопителя, а также поиск.

Начиная с версии 8.0, в программное обеспечение eXport интегрирована функция облака. На панели быстрого доступа будет указан идентификатор пользователя, который в настоящее время вошел в систему. Данная функция будет доступна только тогда, когда приложение eXport подключено к сети.

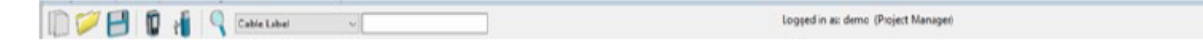

3. Панель предварительного просмотра – или панель древовидного представления, на которой при раскрытии определенных сегментов проекты отображаются в иерархическом виде. Выбирайте для отображения результатов, доступных на определенном уровне.

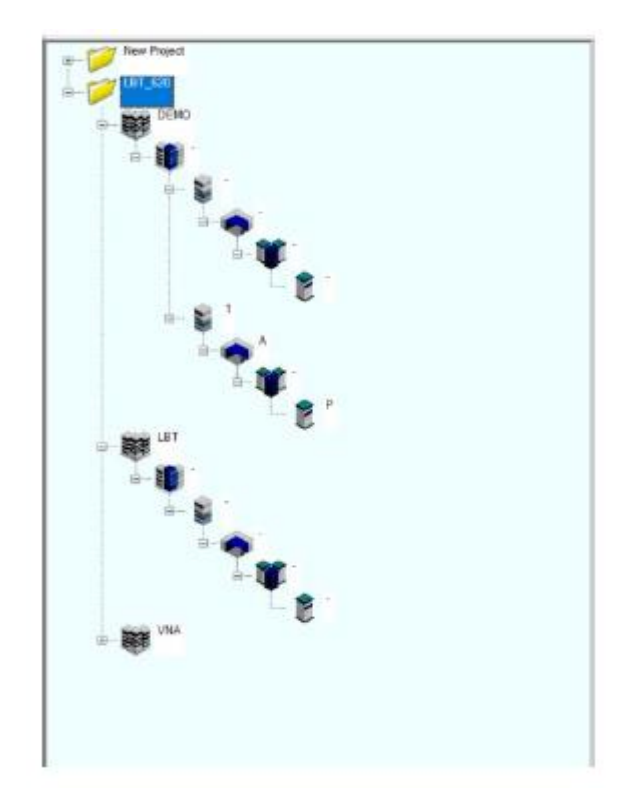

4. Панель результатов – это панель в виде таблицы, в которой приводятся импортированные из тестера WireXpert результаты.

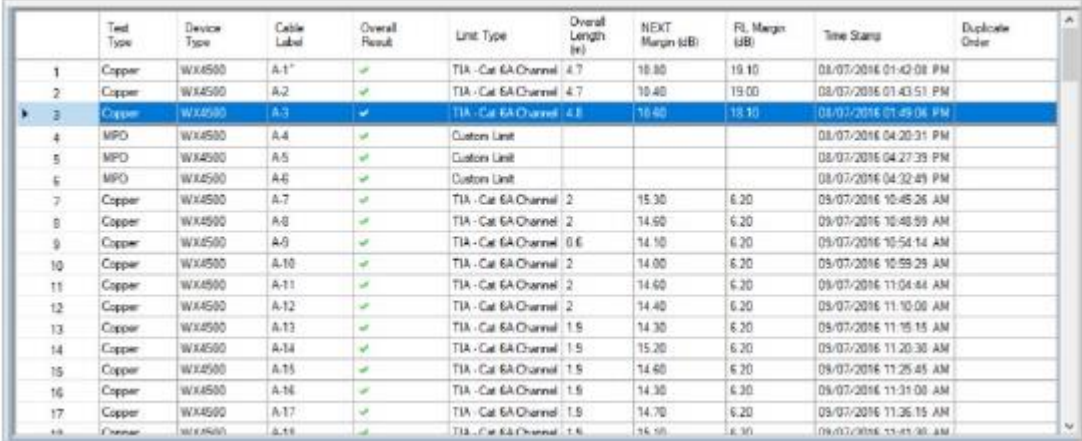

5. Панель Summary (сводка) – здесь отображается сводка результатов, выбранных на панели результатов.

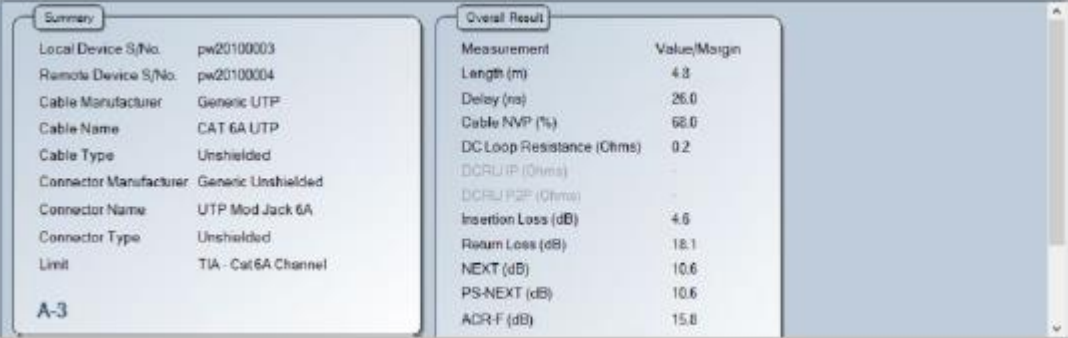

**Стр. 8 из 44**

6. Строка состояния – Отображает информацию о длине из выбранного результата теста. В строке состояния будет указана общая длина, если выбрано несколько результатов. В строке состояния также отображается состояние подключения к устройству (WireXpert) и облачной службе eXport Cloud.

Selected Record No.: 3 Total length of selected record(s): 4.8 (m) Total Records: 127 Total Length: 243.5 (m)  $\square$  + Connected  $V = 0.01$ 

# **3 Управление проектом**

# **3.1 Управление проектом**

# **3.1.1 Создание нового проекта \*.PRX**

1. Чтобы создать новый проект, перейдите в **Project (проект) New Project (новый проект)** или

нажмите иконку .

2. Щелкните правой кнопкой мыши на новом созданном проекте.

- Open containing Folder Открывает файл, в котором был сохранен проект.
- Add (Элементы, которые будут добавляться в иерархическом порядке)
- Site Добавляет в проект новую площадку.
- Building Добавляет новое здание на выбранную площадку.
- Floor Добавляет новый этаж к выбранному зданию.
- Room Добавляет новую комнату на выбранный этаж.
- Rack Добавляет новую стойку в выбранную комнату.
- Panel Добавляет новую панель в выбранную стойку.
- Rename Позволяет переименовать выбранный элемент.
- Delete Позволяет удалить выбранный элемент.
- Expand All/Collapse All Позволяет развернуть или свернуть элементы и вложенные элементы в проекте.
- Sort A to Z Позволяет отсортировать открытые файлы проекта в порядке возрастания от А до Z.
- Close Project Позволяет закрыть выбранный проект.

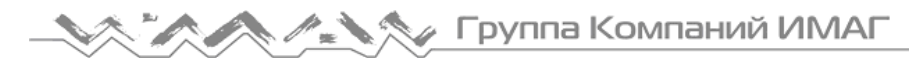

## **3.1.2 Открытие существующего проекта**

1. Чтобы открыть существующий проект, перейдите в **Project (проект) Open Project (открыть проект)**

или нажмите на иконку . Найдите файл проекта (\*.PRX) и нажмите **[Open]** (открыть), чтобы его открыть.

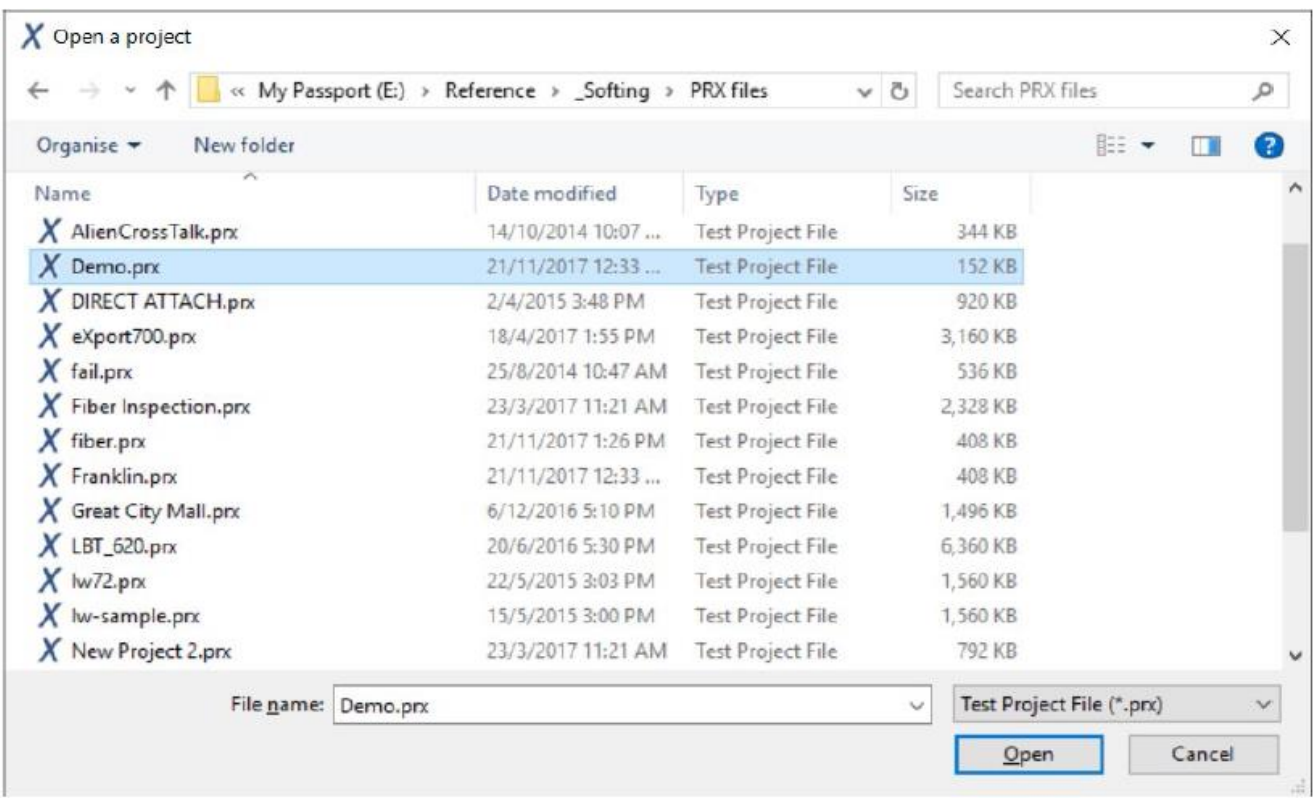

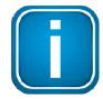

Начиная с версии 8.1, опция File (файл) на панели меню была переименована в Project (проект).

# **3.2 Импортирование результатов тестирования**

# **3.2.1 С устройства**

1. Подключите рабочую станцию к порту mini-USB на тестере WireXpert.

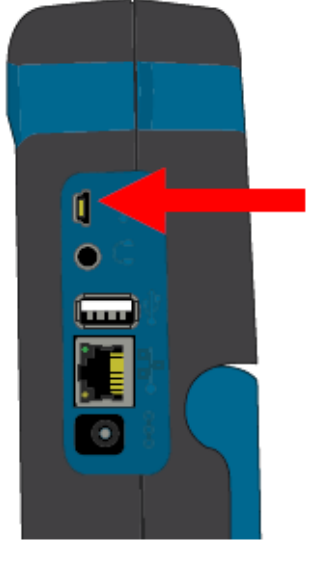

2. Может быть предложено установить Microsoft Windows Mobile Device Center (Центр мобильных устройств Microsoft Windows). Чтобы продолжить установку необходимых драйверов, нажмите **[Accept]** (принять).

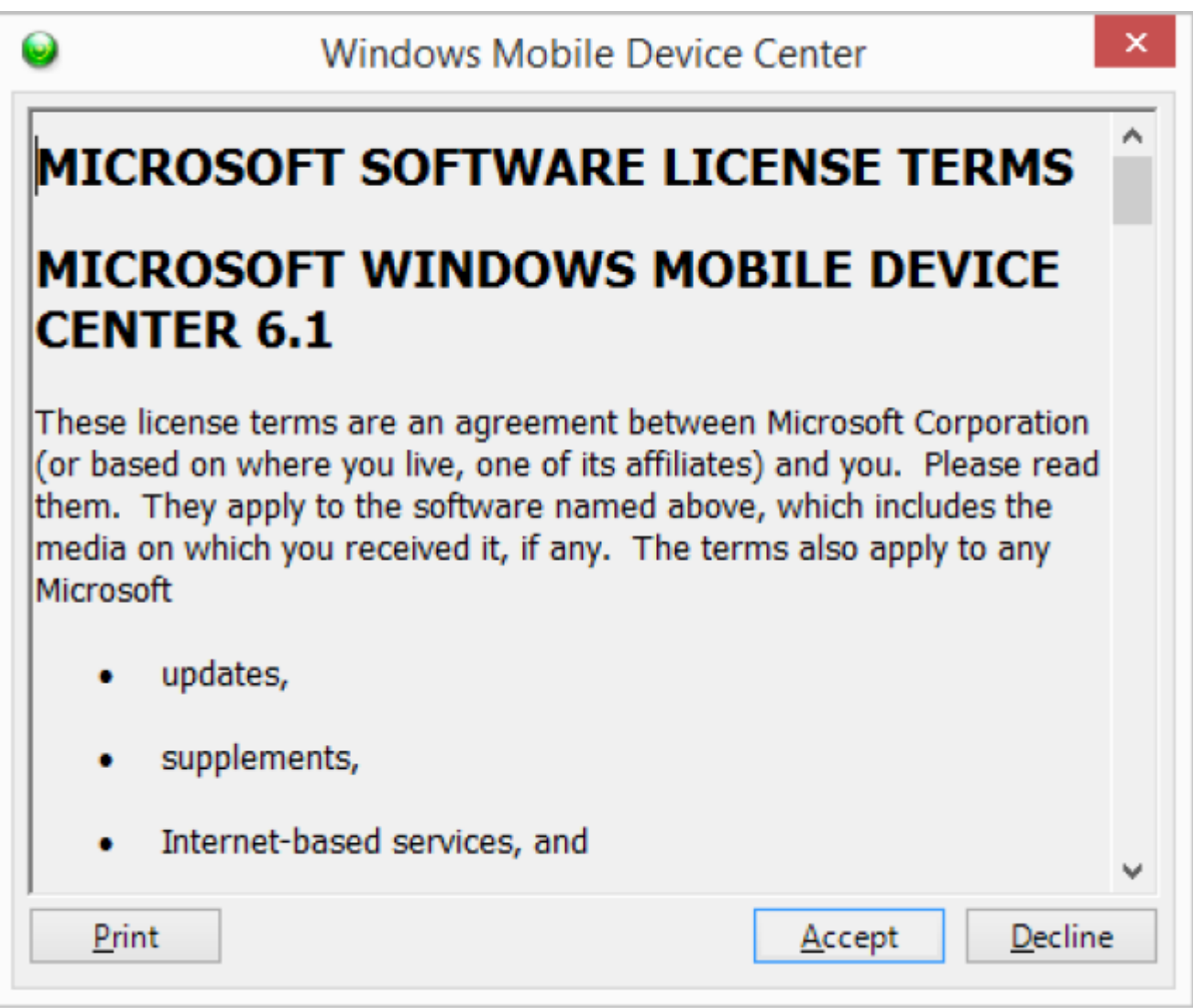

3. Щелкните кнопкой мыши на кнопке ▼ и выберите Connect to Device (подключиться к устройству).

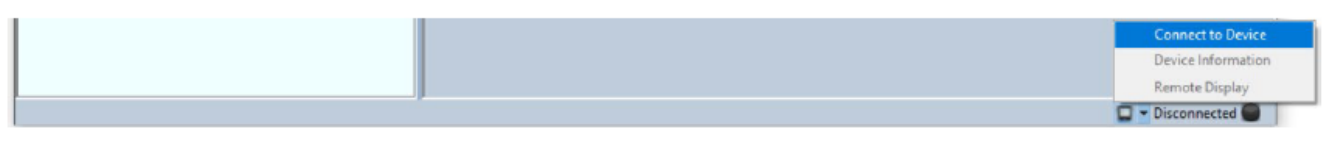

4. Когда ваша рабочая станция будет связана с устройством, в строке состояния отобразится «● Connected» (подключено).

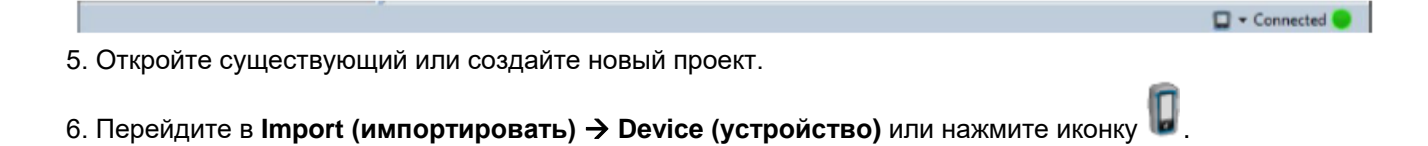

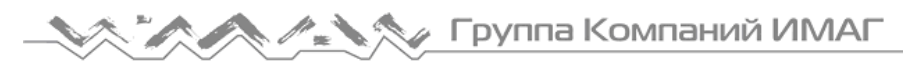

7. Выберите результаты теста, которые необходимо импортировать, и для продолжения нажмите **[Import Selected]** (импортировать выбранное). Чтобы импортировать все результаты тестов, выберите **[Import All]** (импортировать всё).

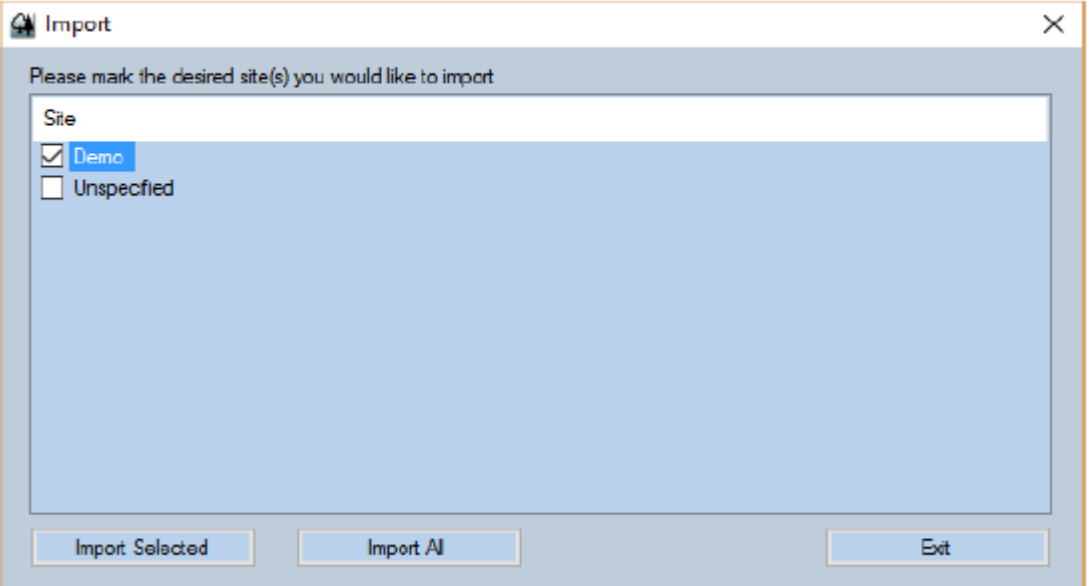

8. В зависимости от количества сохраненных результатов импортирование данных в eXport может занять много времени.

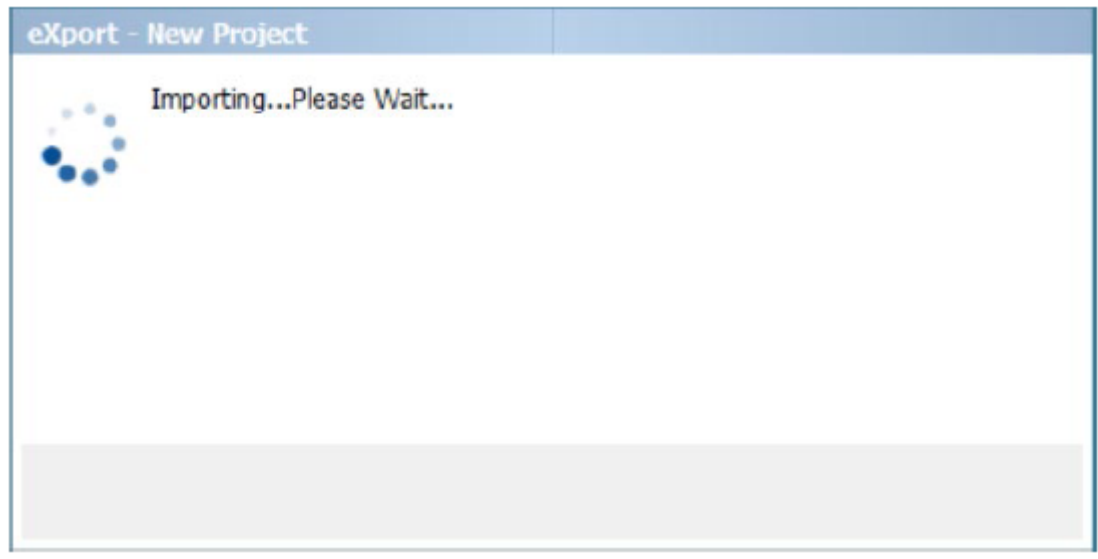

9. Во время импортирования в строке состояния будет отображаться «● Transferring» (передача).

 $\Box$   $\sim$  Transferring

**© Softing**

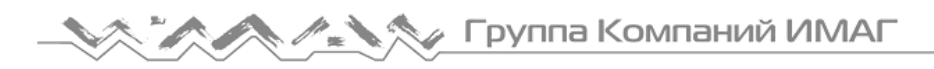

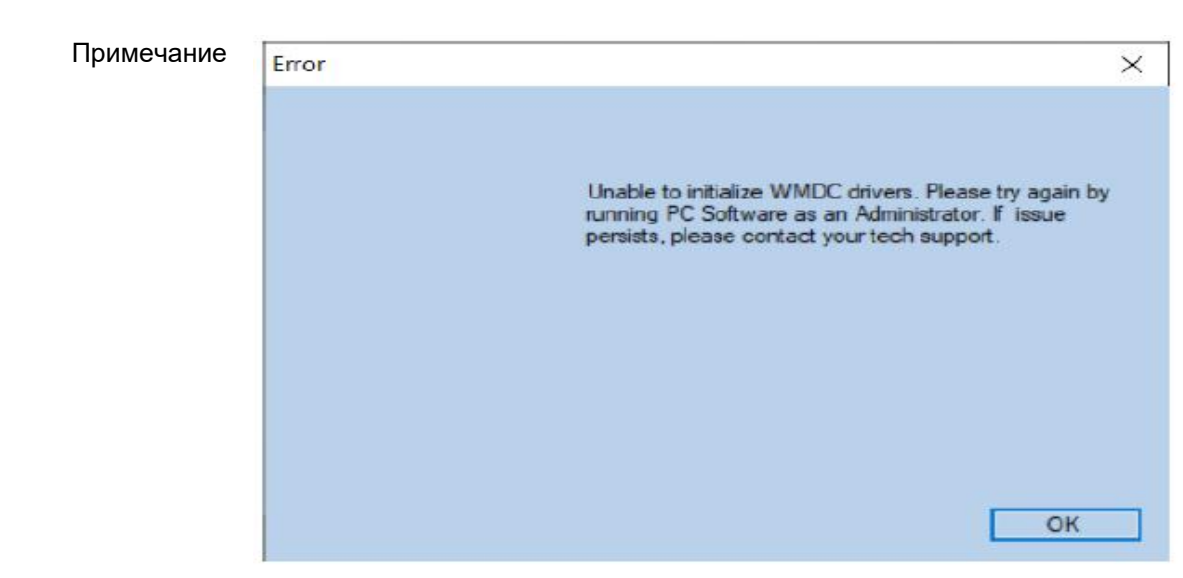

Если после выбора Connect to Device (подключиться к устройству) появится показанная выше ошибка, перезапустите приложение в режиме администратора. Это необходимо сделать вручную, щелкнув правой кнопкой мыши на «eXport» в меню Start (пуск) и выбрав Run as administrator (запустить с правами администратора). После перезагрузки приложение eXport пытается исправить ошибку.

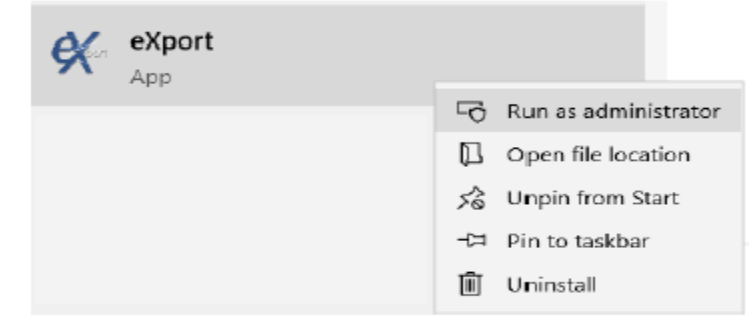

Эта проблема связана с тем, что в определенной установленной сборке обновления Windows компания Microsoft изменила способ исполнения служб, в данном случае WMDC, которая необходима для обеспечения взаимодействия между тестером WireXpert и компьютером.

#### **3.2.2 С USB-накопителя**

1. Перейдите в **Import (импортировать) Device (устройство)** или нажмите иконку .

2. Выберите диск, с которого хотите импортировать результаты теста. Для продолжения нажмите **[Import]** (импортировать).

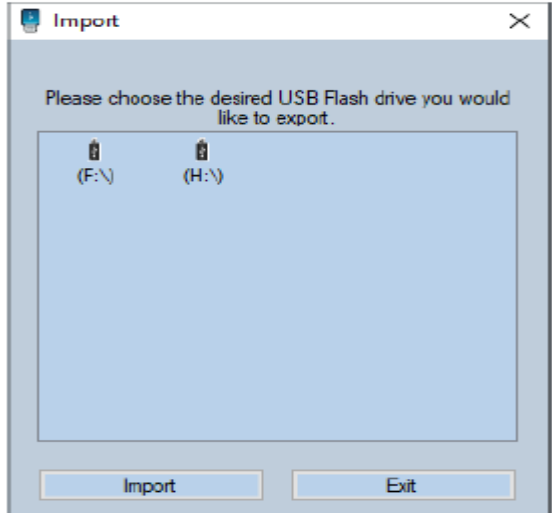

**Стр. 13 из 44**

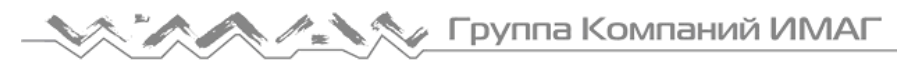

3. Выберите площадки для импортирования и нажмите **[Import Selected]** (импортировать выбранное) или нажмите **[Import All]** (импортировать всё), чтобы импортировать все площадки.

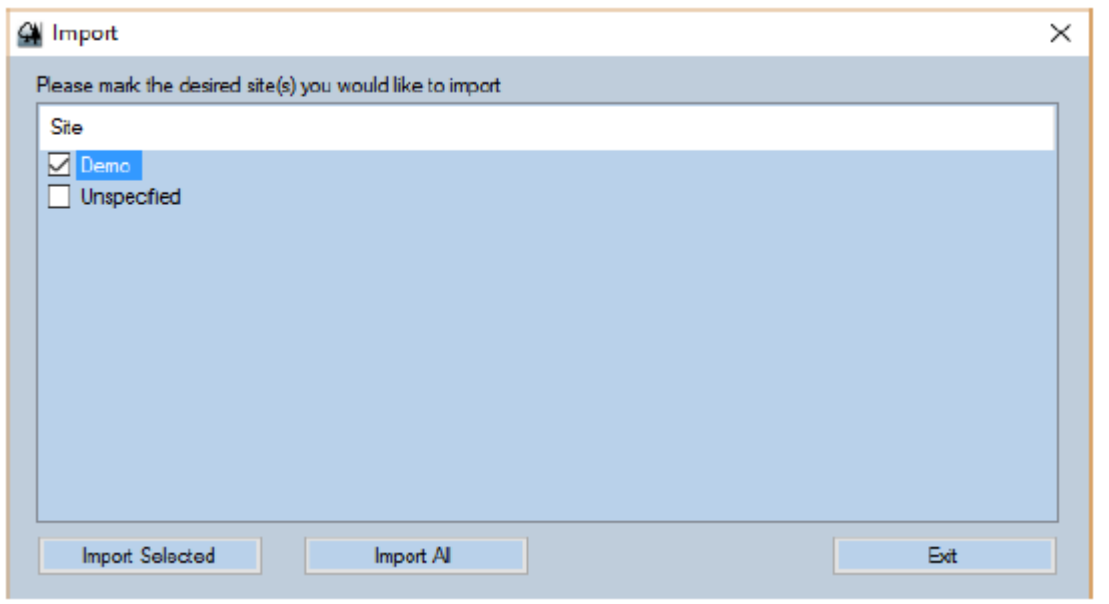

4. Во время импортирования в строке состояния будет отображаться « • Transferring» (передача).

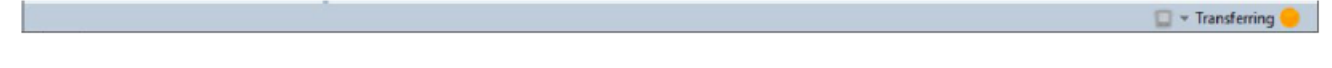

5 Если будут импортированы результаты тестов из предыдущей сборки, приложение eXport автоматически обновит базу данных.

## **3.2.3 Результаты тестирования OTDR из файлов SOR**

1. Создайте новый файл проекта \*.PRX.

2. Для импортирования файлов \*.SOR перейдите в **Import (импортировать) OTDR**.

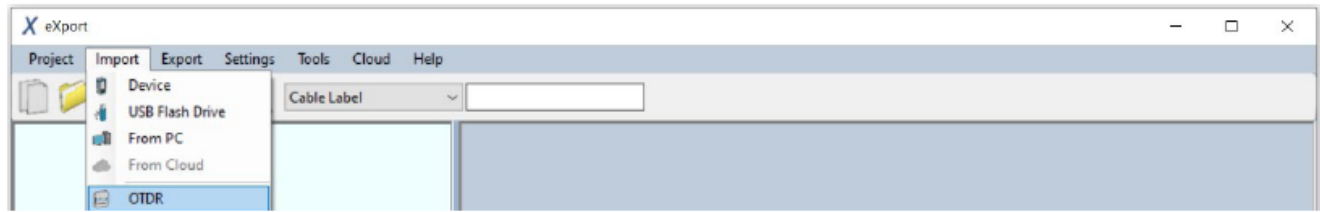

3. Чтобы начать импортирование, найдите файл \*.SOR и нажмите Open (открыть).

4. Для просмотра подробных результатов тестирования дважды щелкните кнопкой мыши на результате теста.

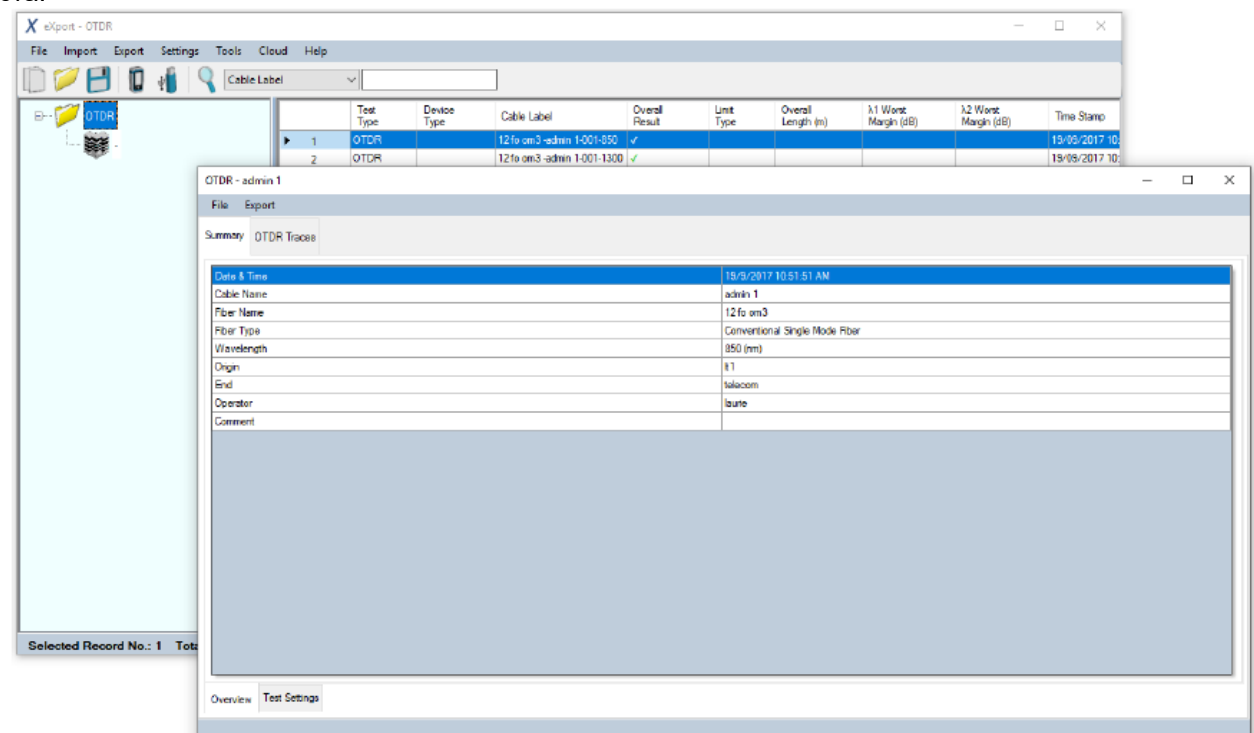

5. Чтобы просмотреть результаты в виде зависимости величины от расстояния, переместите курсор мыши на диаграмму в представлении «OTDR Traces».

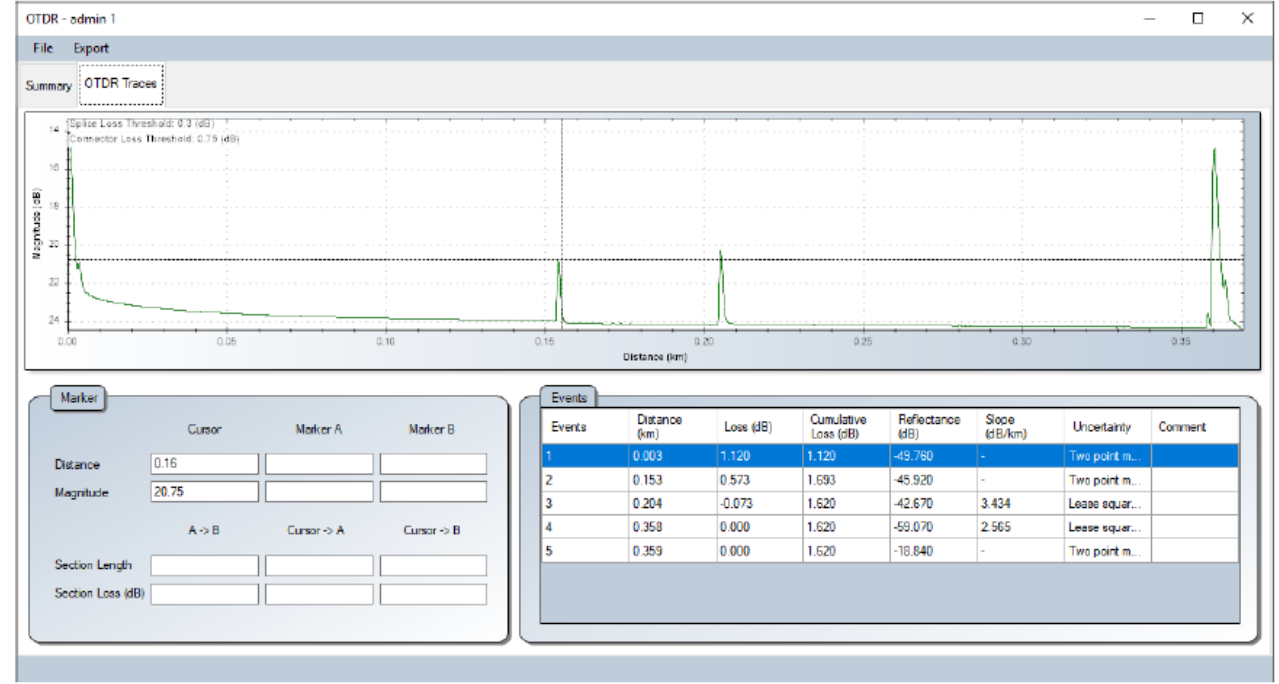

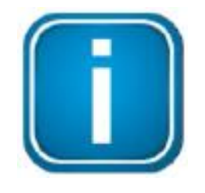

#### Примечание

Файл SOR представляет собой файл трассировки OTDR. Оптический рефлектометр (OTDR) – это оптоэлектронный прибор, используемый для определения характеристик оптического волокна. OTDR является оптическим эквивалентом электронного рефлектометра.

Для получения дополнительной информации о тестировании OTDR найдите описание FiberXpert OTDR-5000 на http://itnetworks.softing.com/

# **3.3 Экспортирование результатов тестирования**

1. Чтобы экспортировать выбранный отчет об испытаниях в формате \*.PDF, перейдите в **Export (экспортировать) PDF**.

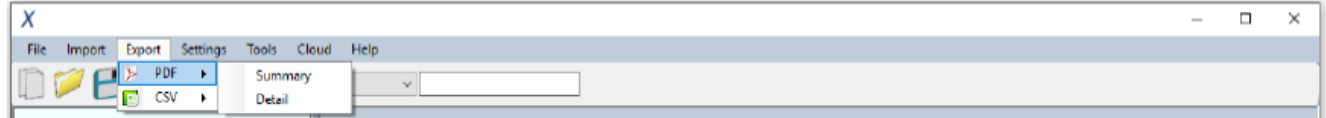

Чтобы экспортировать выбранный отчет об испытаниях в формате \*.CSVP, перейдите в **Export (экспортировать) → CSV.** 

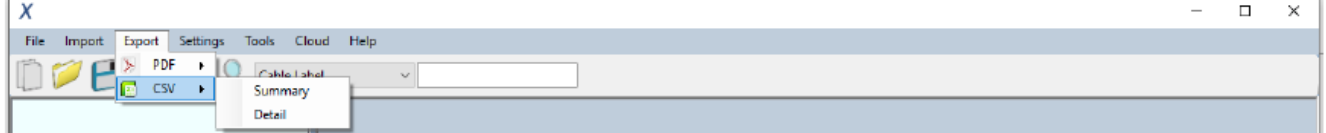

 Summary – Собраны итоговые результаты, в которых перечисляется только основная информация. Обычно используется для сведения в таблицу отчета по всему проекту.

|                                   |                            | <b>Summary Report</b> |                                        |                          |                                      | softing             |
|-----------------------------------|----------------------------|-----------------------|----------------------------------------|--------------------------|--------------------------------------|---------------------|
| Cable Label                       | Limit                      | Result                | Length $(m)$                           | Margin (dB)              | Factory<br><b>Calibration Status</b> | Date & Time         |
| Label It-319                      | TIA - Cat 6A Channel       |                       |                                        | 10.3                     | Ø                                    | 05/02/2021 10:05:54 |
| M Label It-316                    | GB T 50312-2016 OF-2000 CH |                       | ×                                      | 8.48                     | Overdue!                             | 06/02/2020 09:19:07 |
| <sup>ex</sup> Label It-317        | GB T 50312-2016 OF-2000 CH |                       | -                                      | 8.48                     | Overdue!                             | 06/02/2020 09:27:05 |
| a) Label It-318                   | TIA - Cat 6A Channel       |                       | ÷                                      | 10.4                     | $\mathcal{L}$                        | 05/02/2021 10:03:48 |
| R Label It-310                    | GB_T 50312-2016 OF-2000 CH | ø                     | ă.                                     | 8.48                     | Overdue!                             | 06/02/2020 08:22:18 |
| co Label It-357                   | TIA - Cat 6A Channel       |                       | ۰                                      | 10.3                     | Overdual                             | 07/02/2021 10:41:01 |
| R Label It-422                    | Link Validation            |                       | $\overline{\phantom{a}}$               | 8.48                     | Overduel                             | 08/02/2021 04:14:32 |
| R Label It-421                    | Link Validation            |                       | ÷                                      | 8.48                     | Overdue!                             | 08/02/2021 04:14:19 |
| $\alpha$ Label It-424             | Link Validation            |                       | ۰                                      | 8.48                     | Overdue!                             | 09/02/2021 09:19:14 |
| <b>Collabel It-411</b>            | Custom Limit               |                       | ٠                                      | $\overline{\phantom{a}}$ |                                      | 08/02/2021 02:13:34 |
| Label It-412                      | Custom Limit               |                       | ×                                      | ×                        |                                      | 08/02/2021 02:13:40 |
| Label It-413                      | Custom Limit               |                       | $\left\langle \mathbf{r}\right\rangle$ | C.                       |                                      | 08/02/2021 02:13:45 |
| <b>Total for Selected Reports</b> |                            |                       | Pass                                   |                          | Fail                                 | Length (m)          |
| Copper                            |                            |                       | 3                                      |                          | $\mathbf{0}$                         | $\alpha$            |
| <b>Ex Fiber</b>                   |                            |                       | 4                                      |                          | $\overline{2}$                       | 0                   |
| <b>MPO</b>                        |                            |                       | з                                      |                          | $\bf{0}$                             | o                   |

 Detail - Полные результаты тестирования, включающие всех протестированные параметры, графики, настройки теста и информацию об устройстве в конкретной точке.

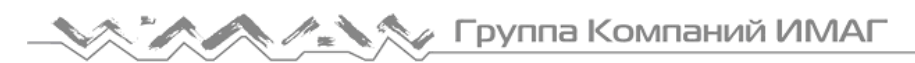

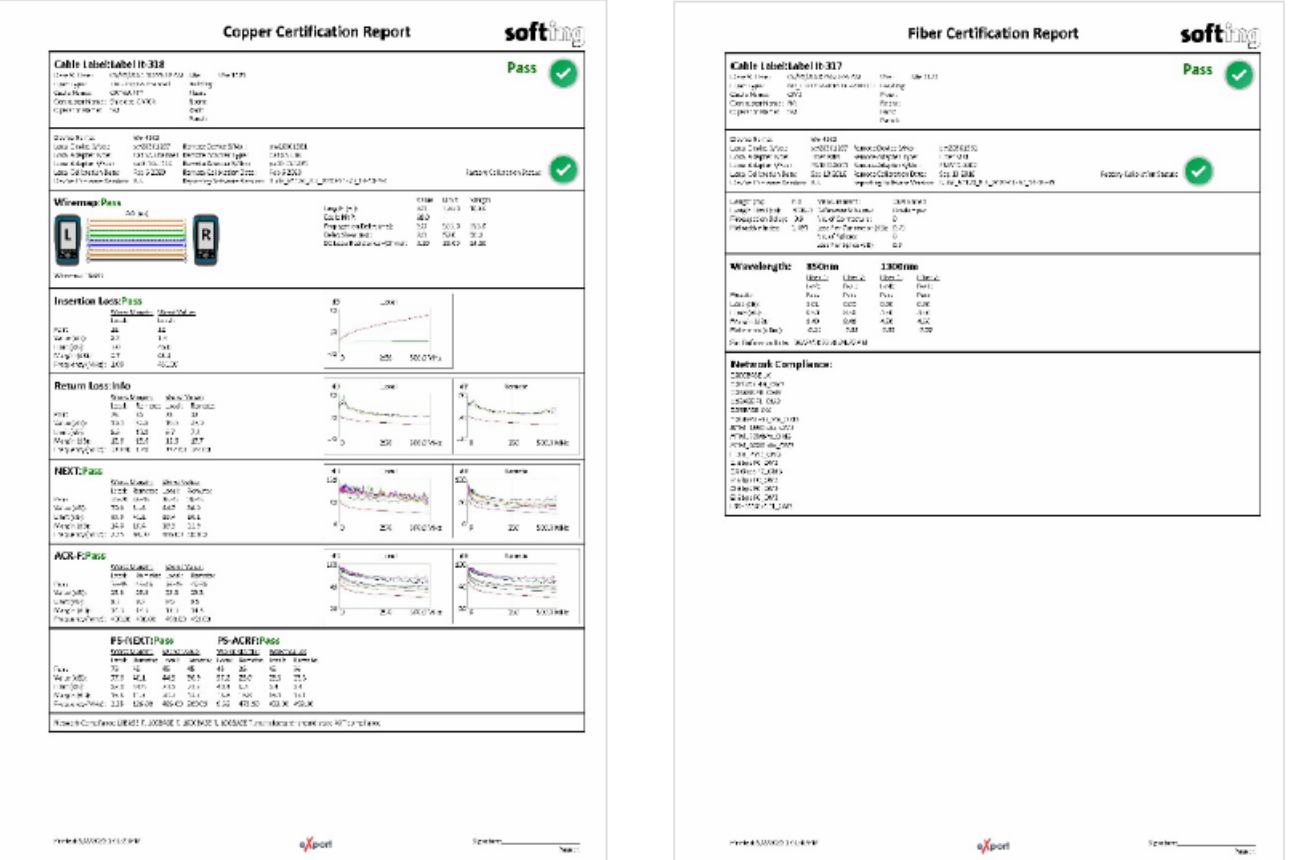

(Detail)

Типовой отчет о сертификации медного кабеля Типовой отчет о сертификации оптического кабеля (Detail)

2. Выберите **[Only selected result(s)]** (только выбранные результаты) для выбранных результатов или **[All result(s)]** (все результаты) для всех загруженных результатов. Чтобы продолжить, нажмите **[OK]**. 3. Выберите каталог для сохранения файла PDF или CSV, введите имя файла и нажмите **[Save]** (сохранить), чтобы продолжить.

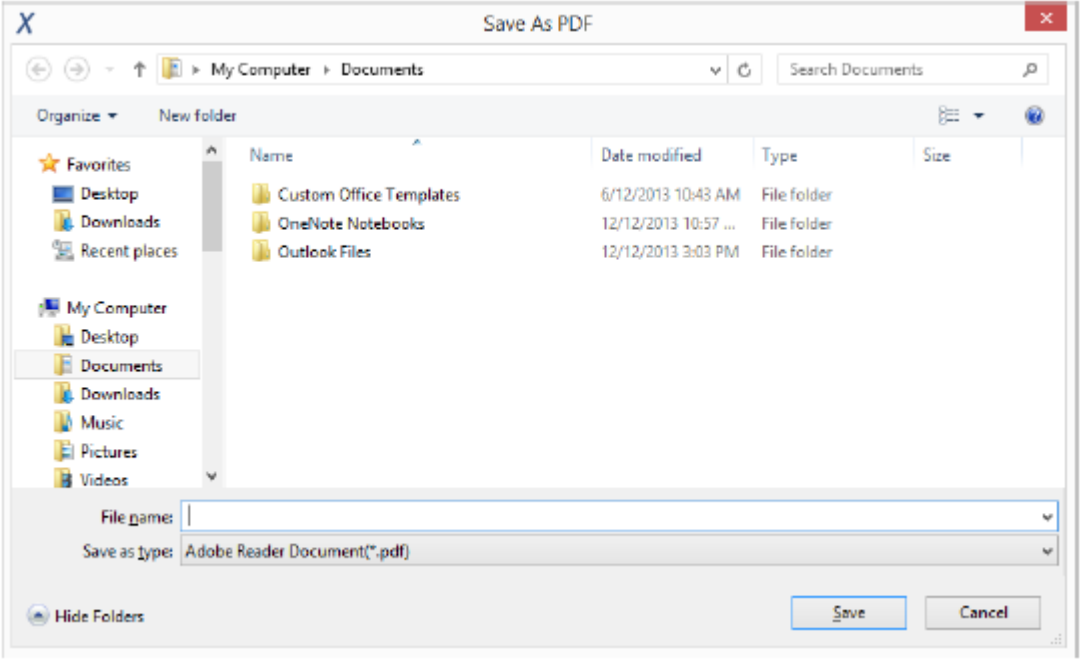

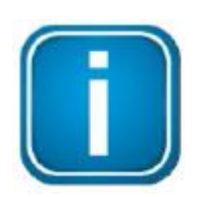

#### Примечание

Если в Lab Options (лабораторные опции) включен параметр Saving Phase Data (сохранение данных фазы), экспортированный файл формата CSV можно использовать для создания графиков с информацией о фазе.

Начиная с версии 8.0, в программном обеспечении eXport для персонального компьютера обновлен шаблон для отчетов в формате PDF. Обновления включают в себя различные согласования и стандартизацию, а также обозначают все неприменимые параметры знаком «-».

Начиная с версии 8.3, во всех отчетах в формате PDF будет указываться Factory Calibration Status (состояние заводской калибровки) тестера WireXpert для напоминания конечным пользователям о необходимости своевременной калибровки их устройств. Для обеспечения точности измерений рекомендуется проводить калибровку WireXpert

# 4 Управление данными

ежегодно.

# 4.1 Просмотр результатов теста

1. После импортирования результатов теста будут отображаться сводные данные. Для отображения всех результатов тестирования щелкните кнопкой мыши на имени проекта. Чтобы отобразить результаты тестирования, сохраненные для одной площадки, щелкните кнопкой мыши на имени плошадки.

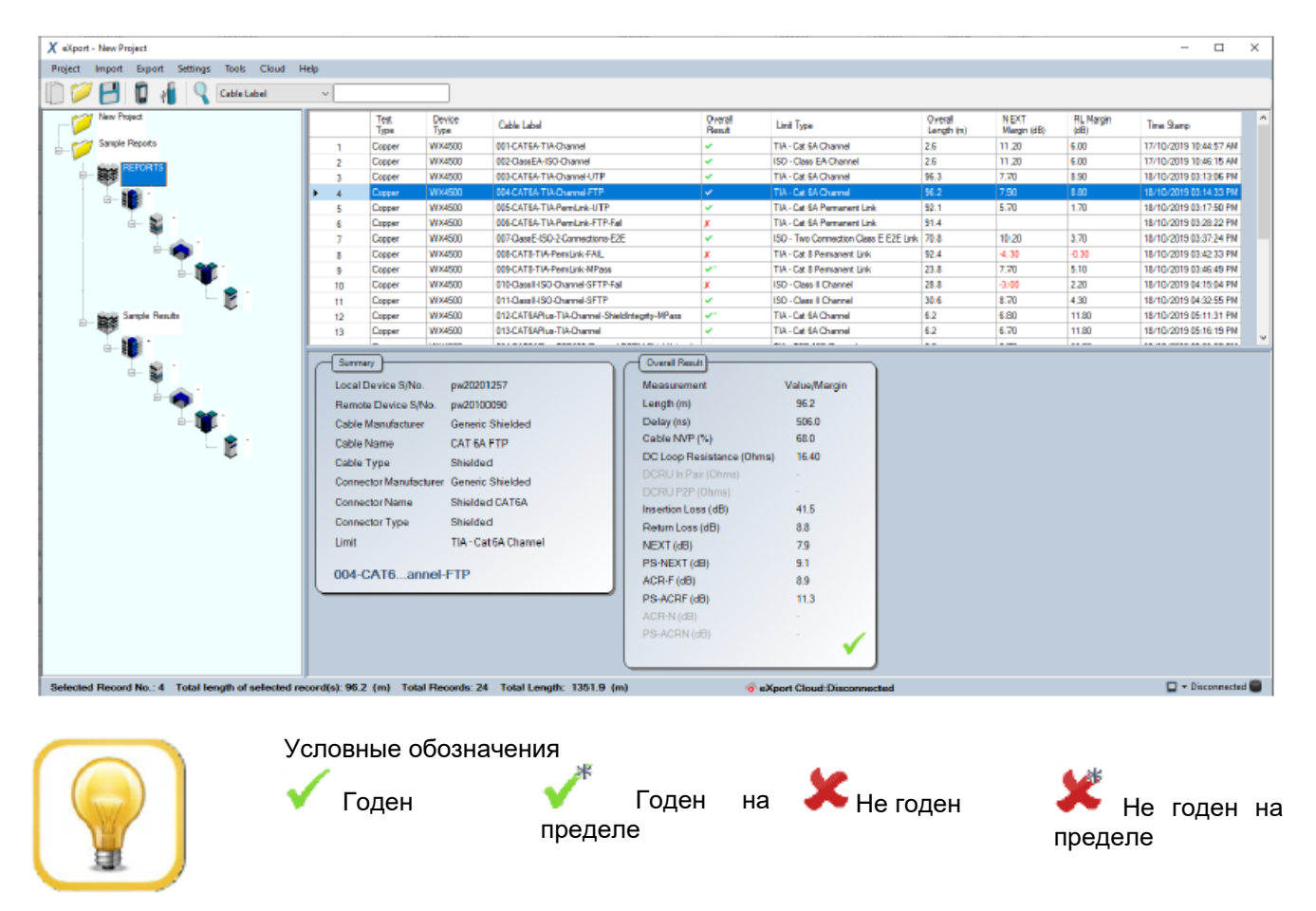

2. Дважды щелкните кнопкой мыши, чтобы просмотреть более подробную информацию о результатах тестирования.

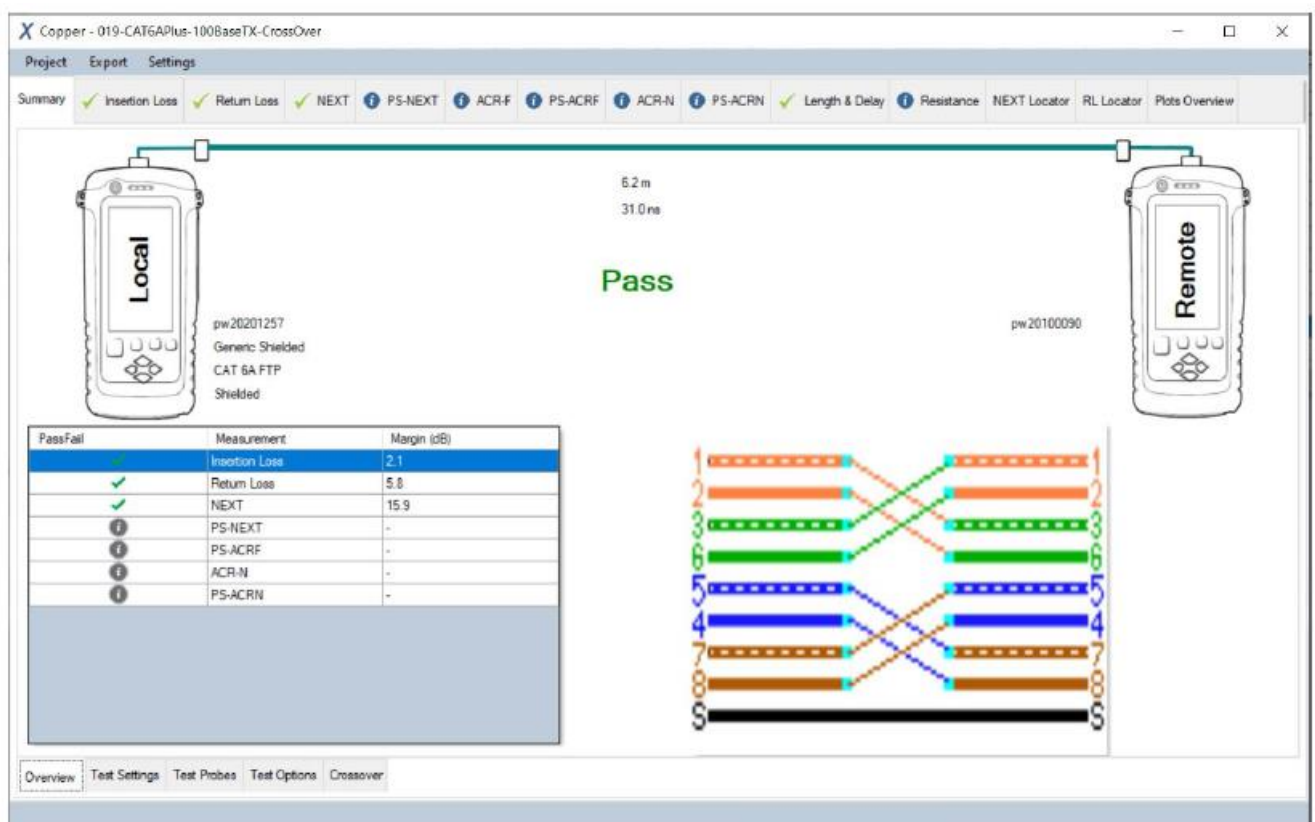

На вкладке Overview (обзор) отображается сводка выбранных результатов.

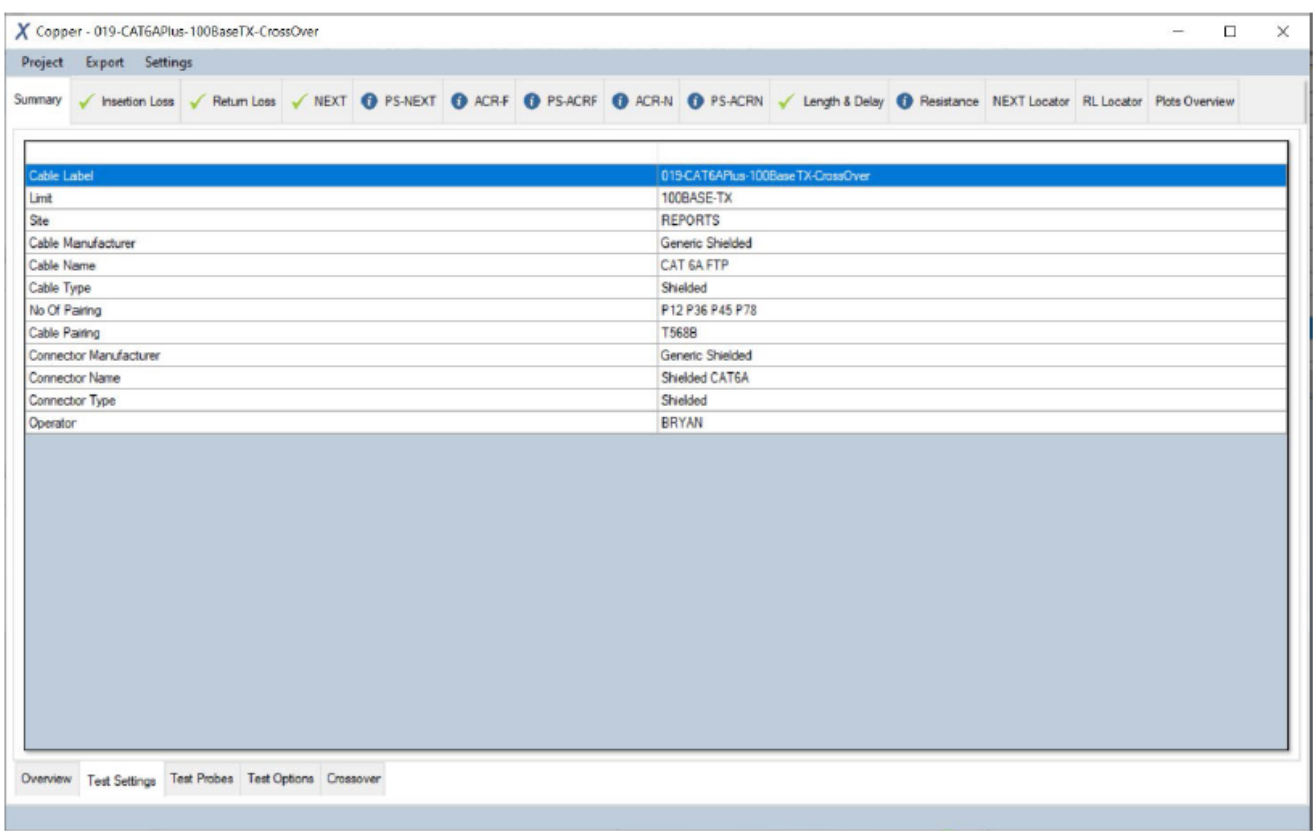

**Стр. 19 из 44**

На вкладке Test Settings (настройки теста) отображаются конфигурации, использованные для выбранных результатов.

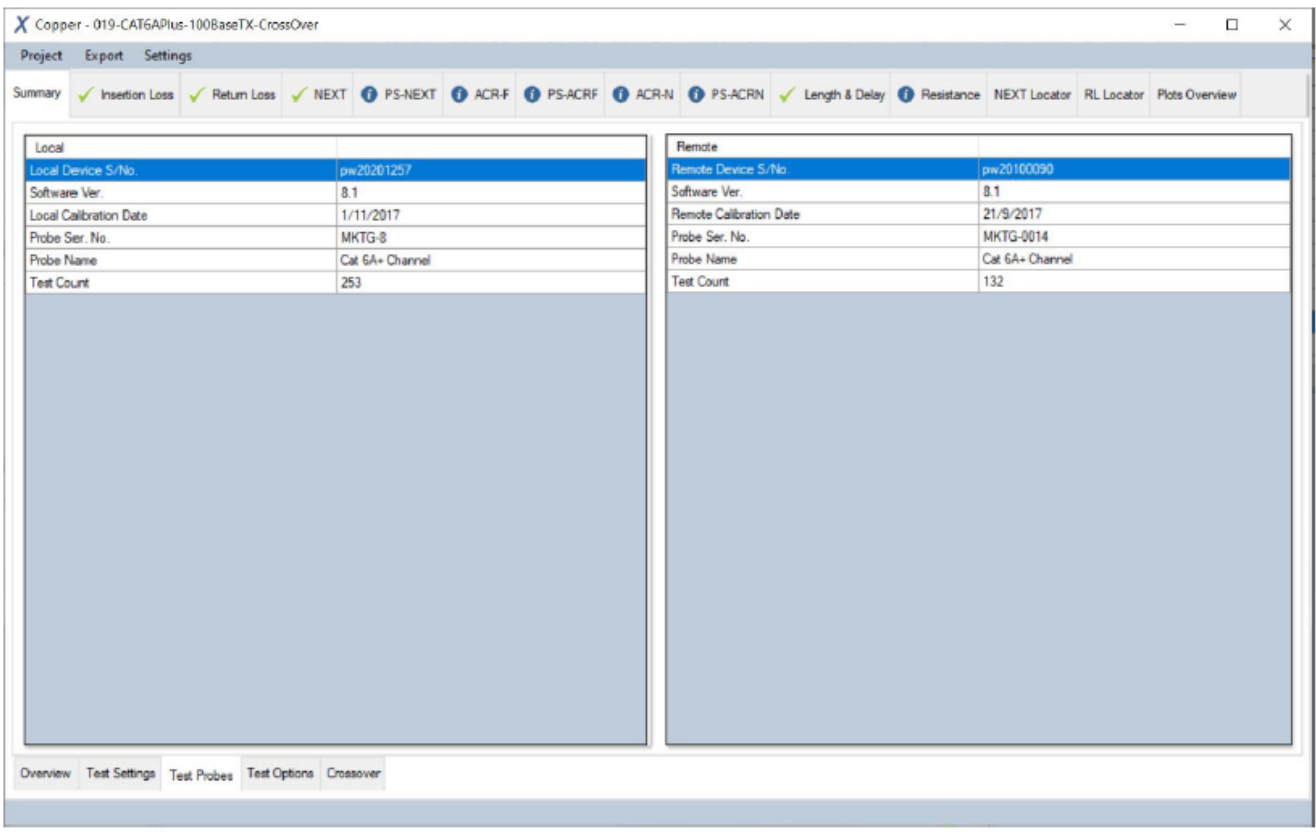

На вкладке Test Probe (пробник) отображается информация об оборудовании, использовавшемся для получения результатов.

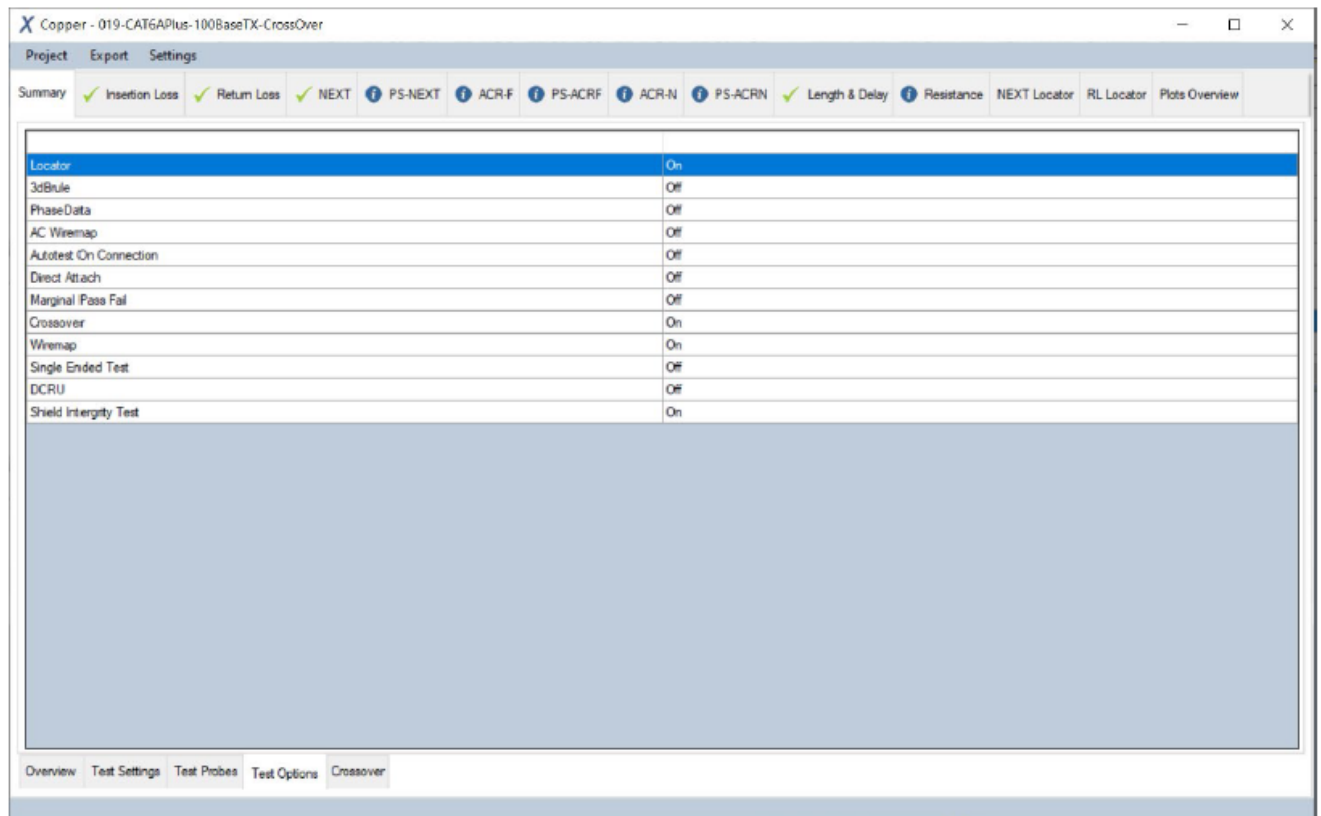

На вкладке Test Options (опции тестирования) отображаются дополнительные параметры тестирования, настроенные на тестере WireXpert.

**Стр. 20 из 44**

**© Softing Singapore Pte Ltd** данного документа и его частей без разрешения **ИМАГ** запрещены. Компании **Softing Singapore Pte Ltd** и **ИМАГ © ИМАГ, 2020** Адаптированный перевод на русский язык - компания **ИМАГ**. Копирование и иное воспроизведение любым способом оставляют за собой право без уведомления вносить изменения в описание продуктов.

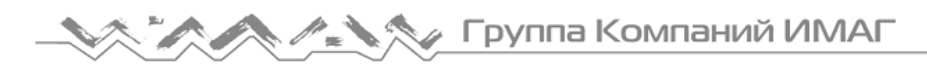

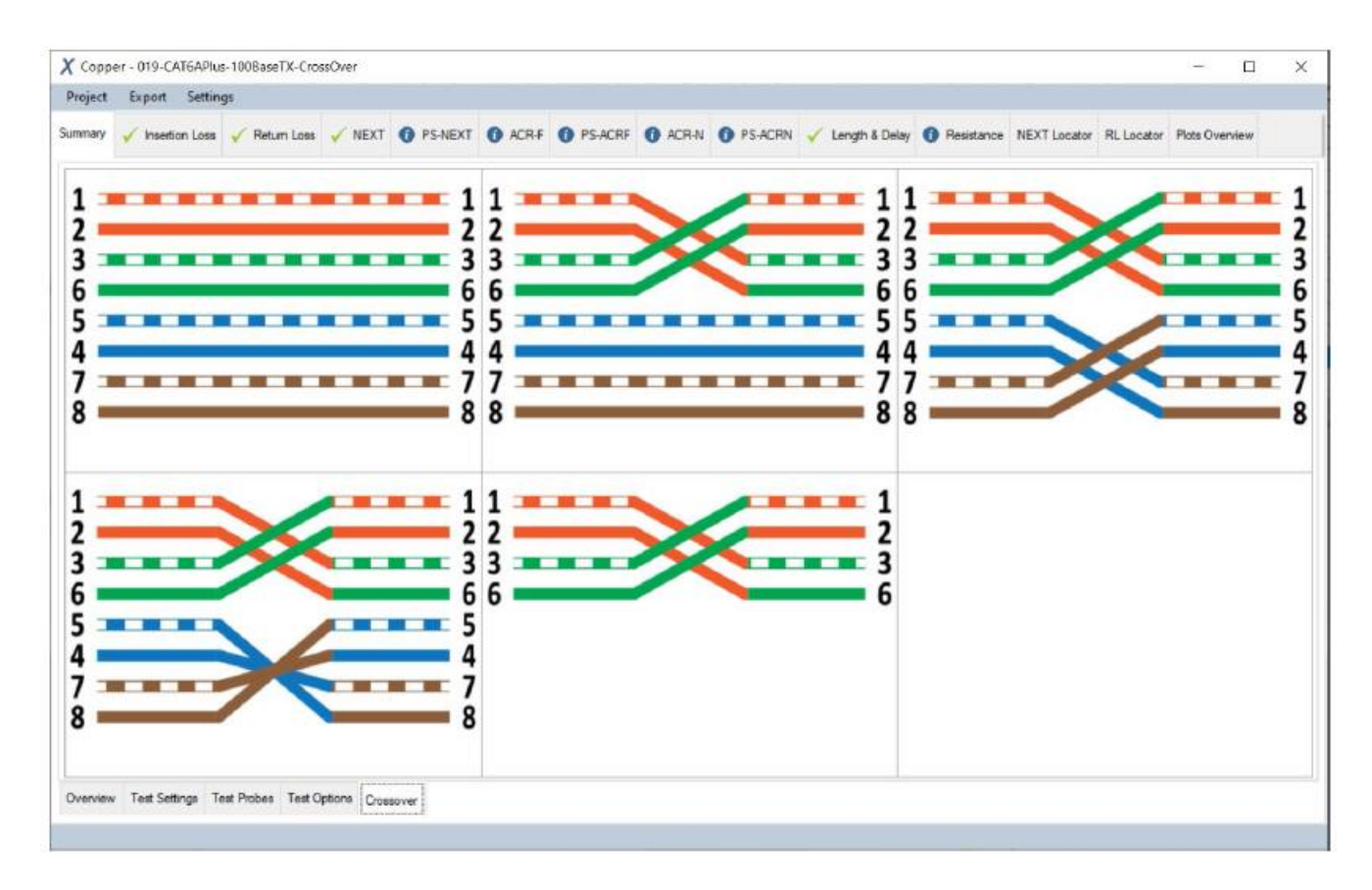

На вкладке Crossover (кроссовое подключение) отображаются схемы подключения, которые выбраны и могут использоваться для тестирования.

3. Щелкните кнопкой мыши на индивидуальной вкладке, чтобы отобразить графики, наихудшие показатели и другую подробную информацию. Для изменения масштаба графика используйте колесико прокрутки мыши. Чтобы увидеть дополнительные параметры для данного графика, щелкните правой кнопкой мыши.

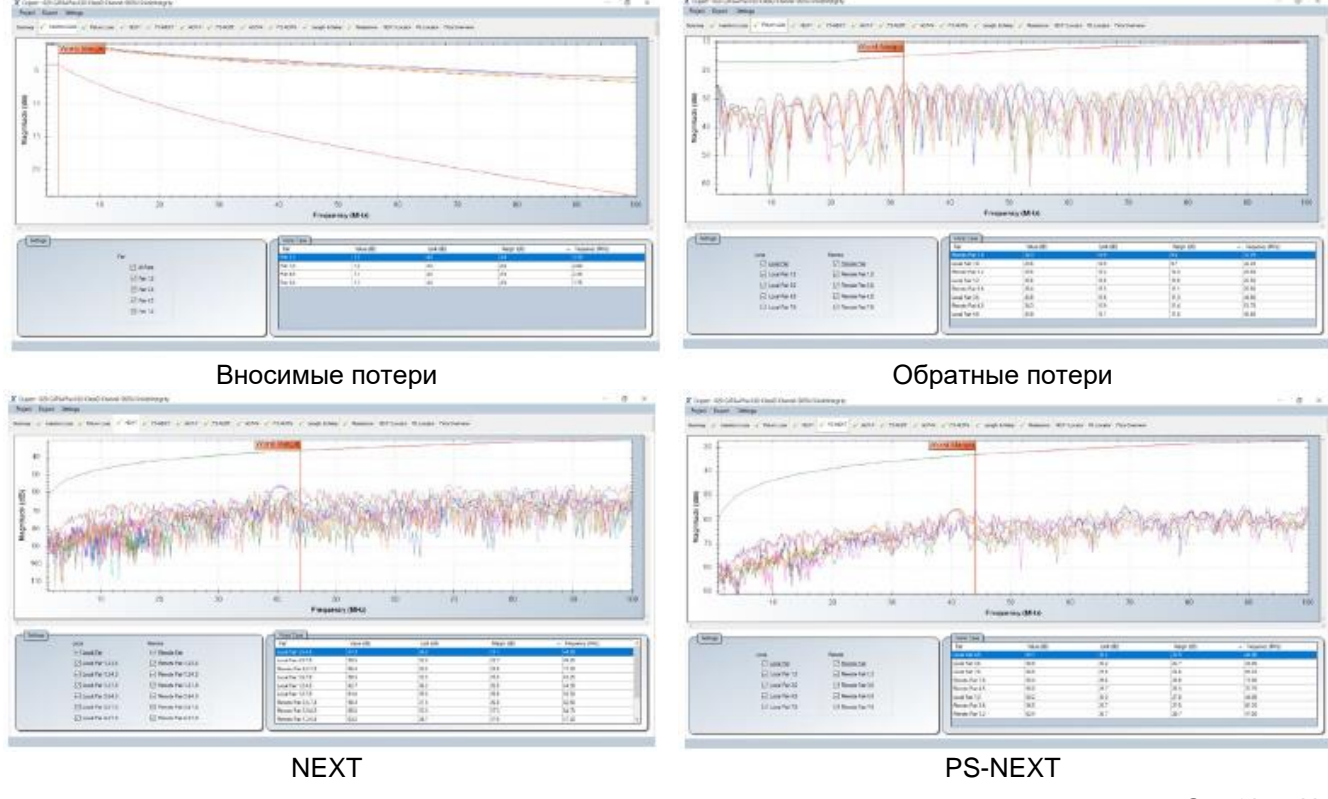

**Стр. 21 из 44**

**© Softing Singapore Pte Ltd © ИМАГ, 2020**

# Группа Компаний ИМАГ

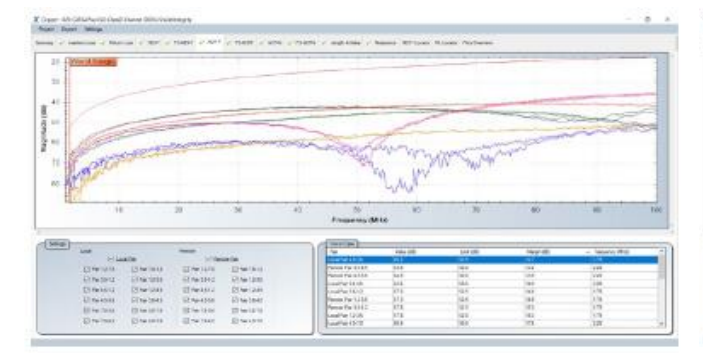

# ACR-F PS-ACRF Projetti (MN)

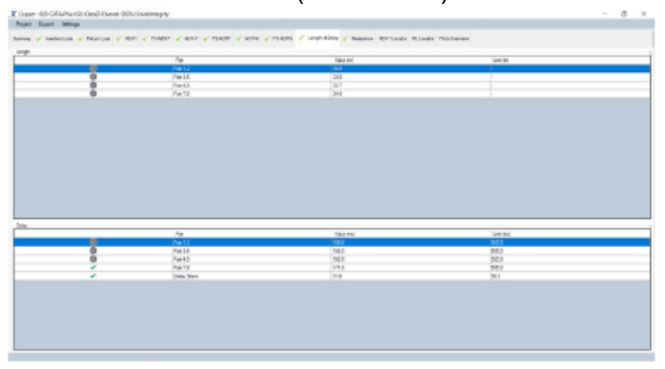

Длина и задержка Сопротивление

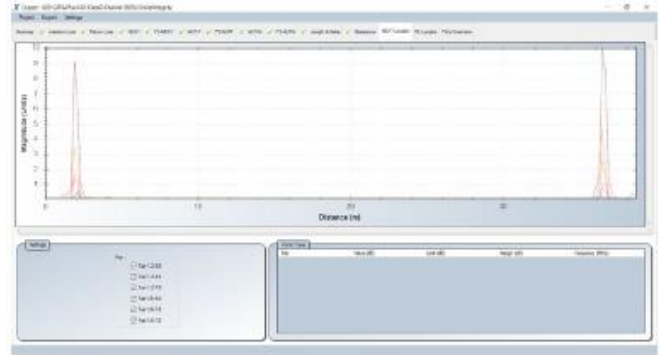

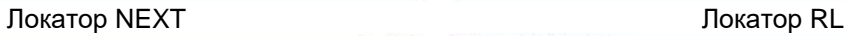

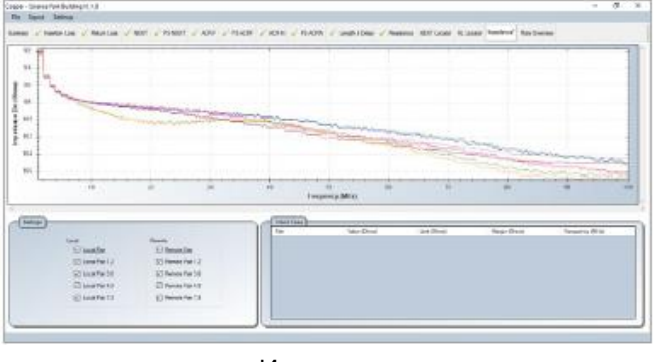

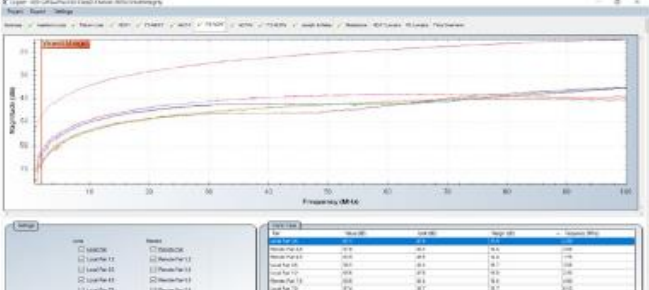

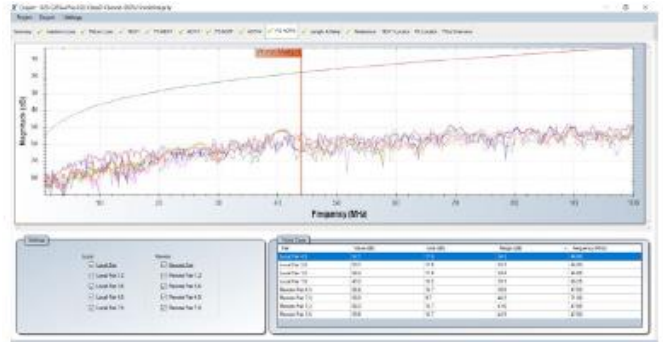

#### ACR-N (только ISO) PS-ACRN (только ISO)

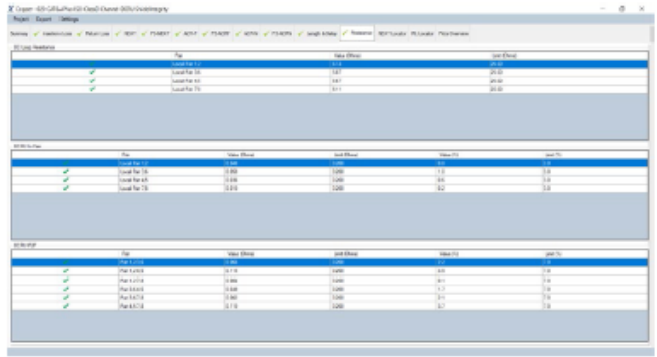

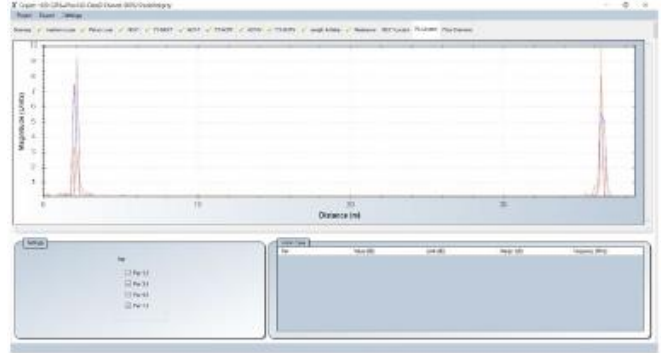

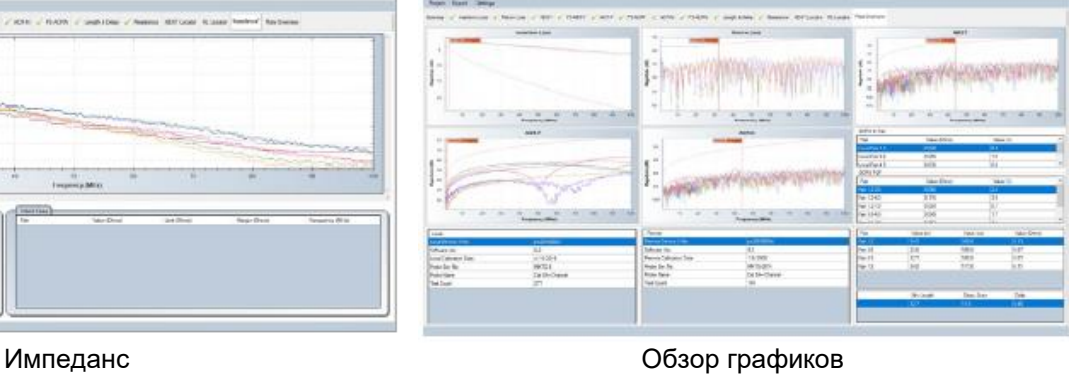

**Стр. 22 из 44**

**© Softing Singapore Pte Ltd © ИМАГ, 2020**

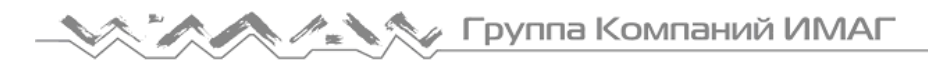

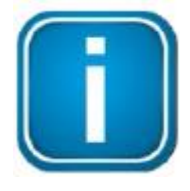

Измерения DCRU

Начиная с версии 8.1, если при использовании с адаптерами CAT6A+ включена опция измерения DCRU, приложение eXport на вкладке Resistance (сопротивление) будет отображать DCRU в паре и измерение DCRU P2P (Pair-to-Pair). Если измерения DCRU не требуются, в зависимости от выбранных предельных значений параметр тестирования будет отмечен буквой «i», означающей, что он приведен только для информации.

#### **4.1.1 Переворот изображения по оси Y**

1. Перейдите в **Settings (настройки) Y Axis (Vertical) Orientation (ориентация по вертикали (для оси Y)) Inverted (перевернутое изображение)**.

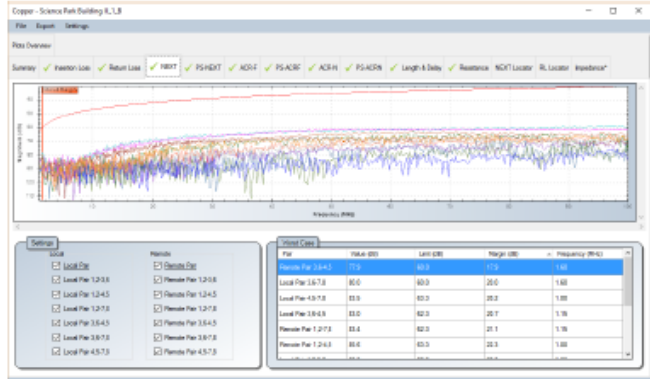

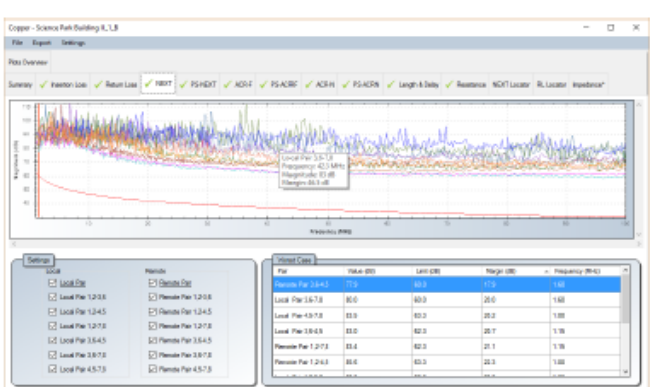

График по умолчанию противают перевернутый график

#### **4.1.2 Линейный и логарифмический**

1. Перейдите в **Settings (настройки) X Axis (Horizontal) Orientation (ориентация по горизонтали (для оси Х))**

**Linear (линейный)** (по умолчанию)

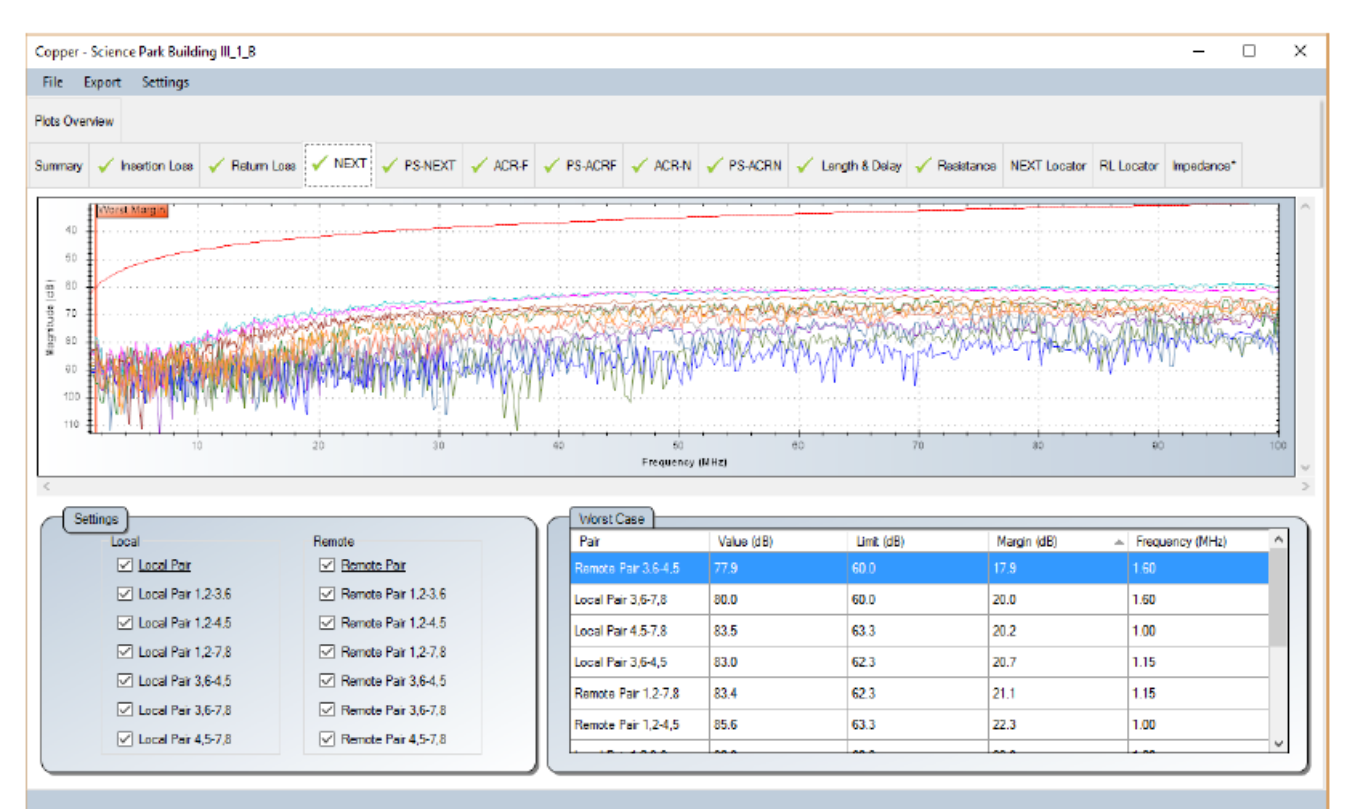

#### **Logarithmic (логарифмический)**

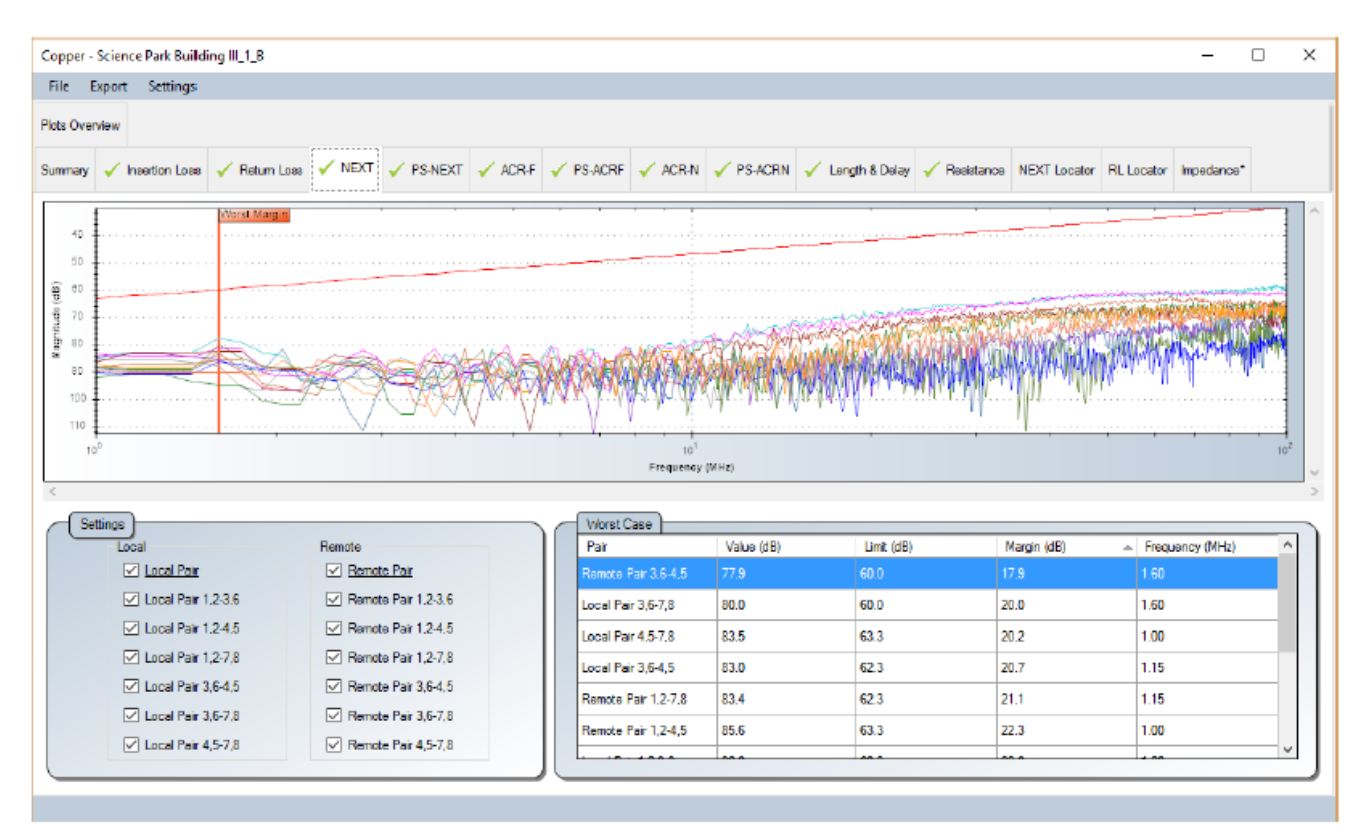

# **4.1.3 Маркеры**

#### 1. Перейдите в **Settings (настройки) Markers (маркеры)**

#### **Ethernet Standards (стандарты Ethernet)** – для справки будут указаны дополнительные маркеры, указывающие частоты различных стандартов Ethernet.

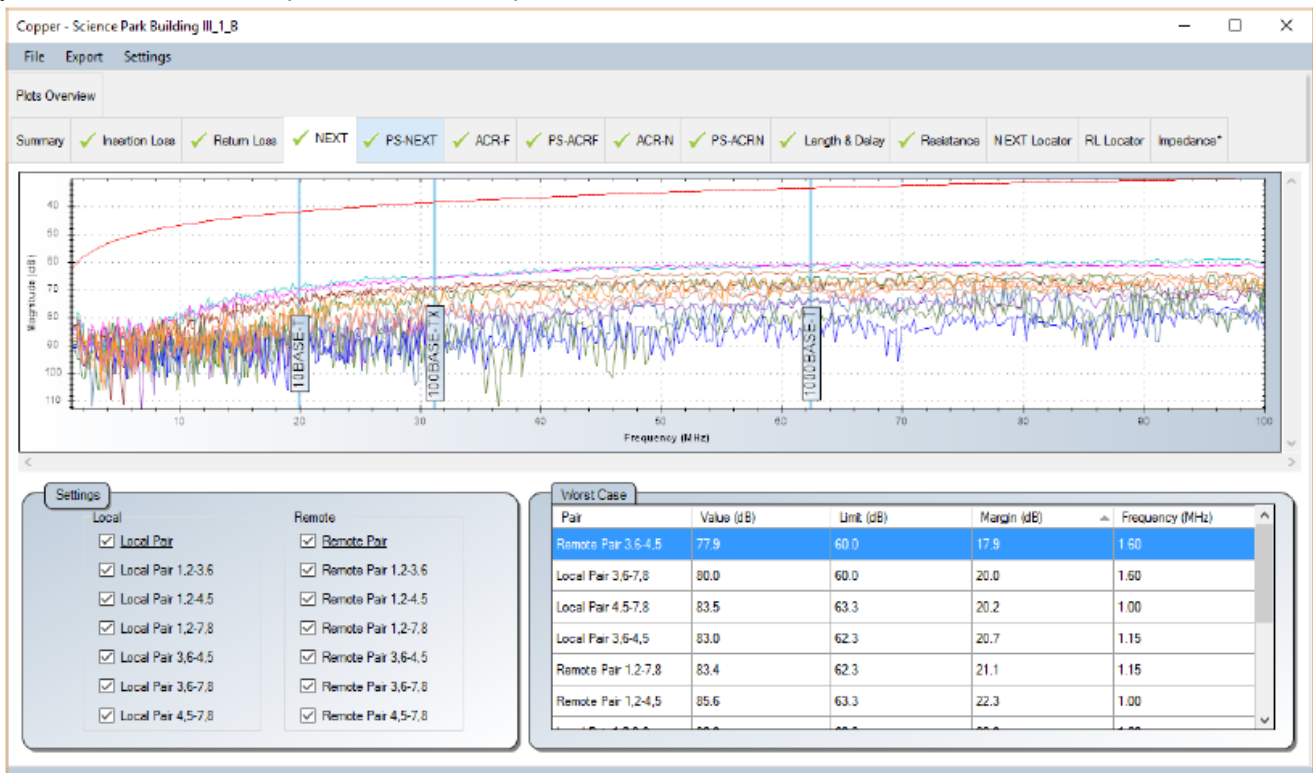

#### $\rightarrow$  Worst Margins (по умолчанию)

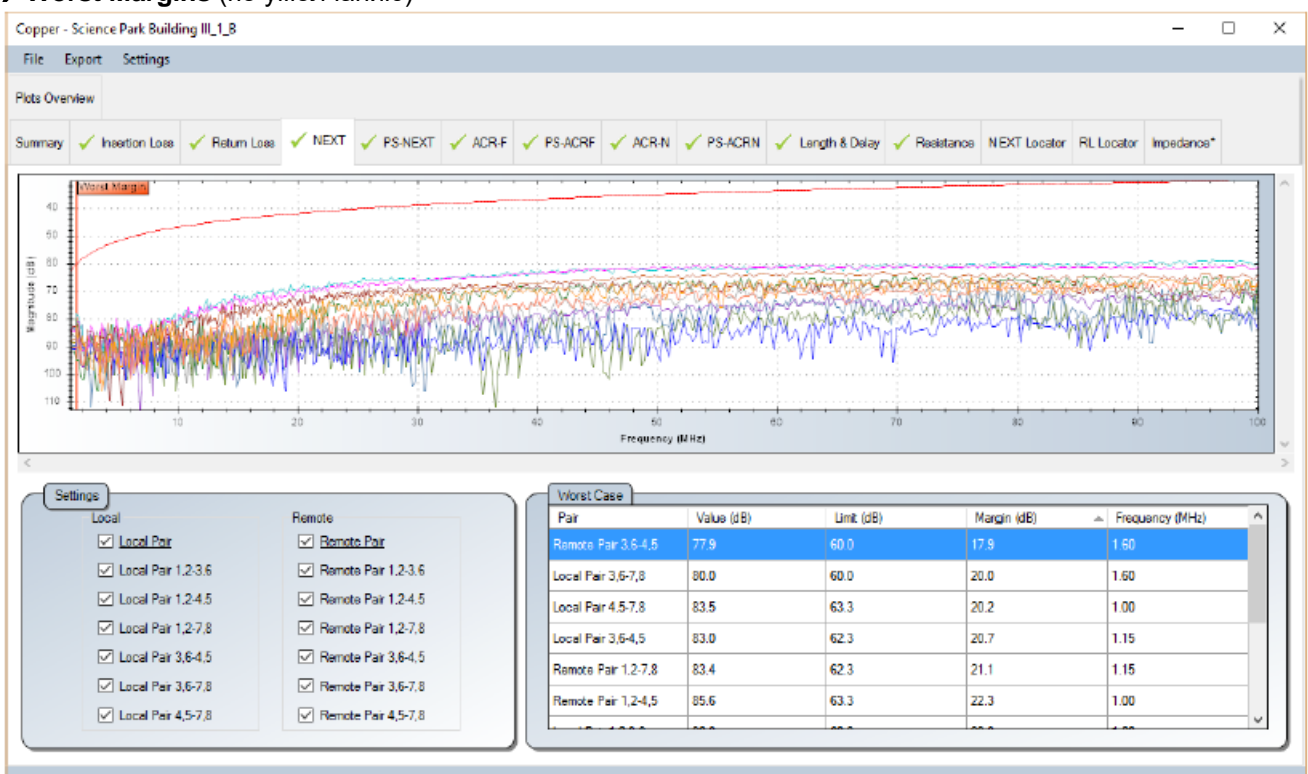

# **4.1.4 Худший случай**

## 1. Перейдите в **Settings (настройки) Worst Case (худший случай)**

 $\rightarrow$  Worst Margins (по умолчанию)

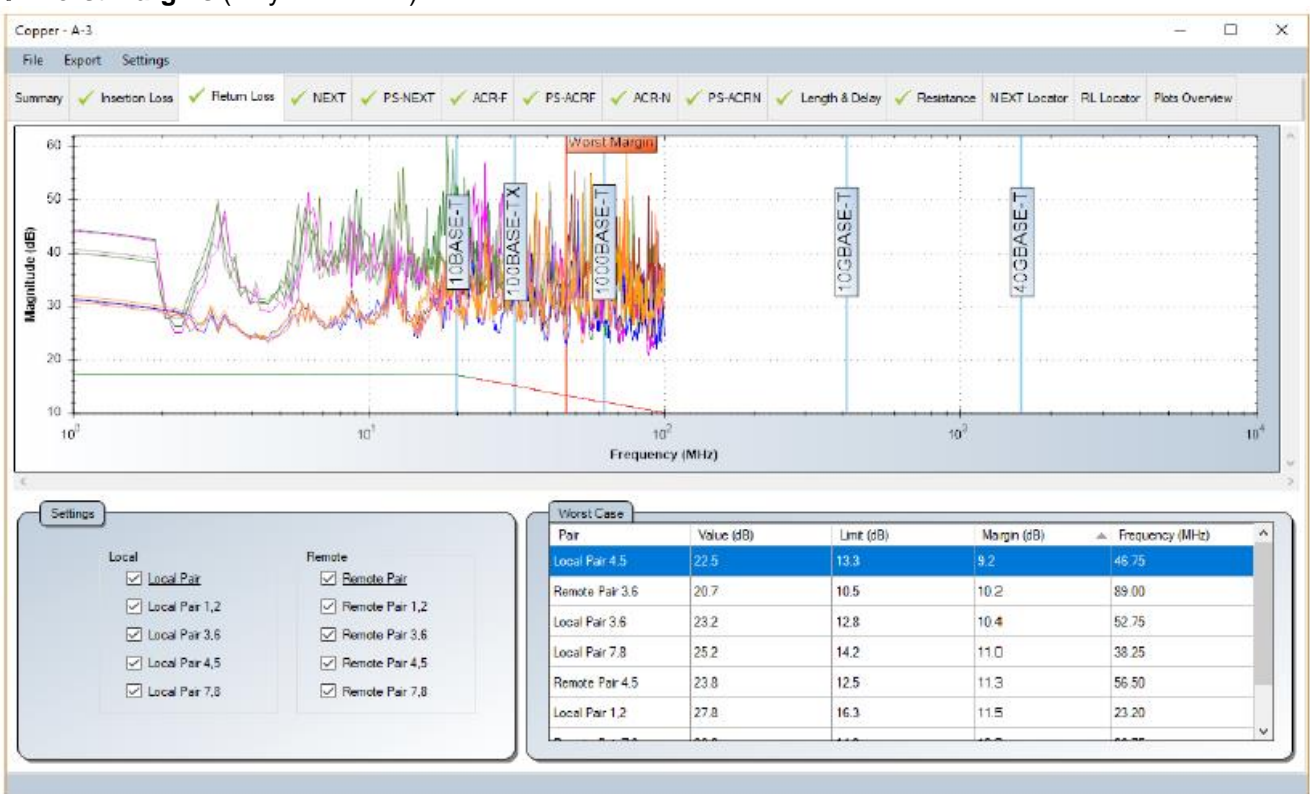

# **Worst Value (худшее значение**)

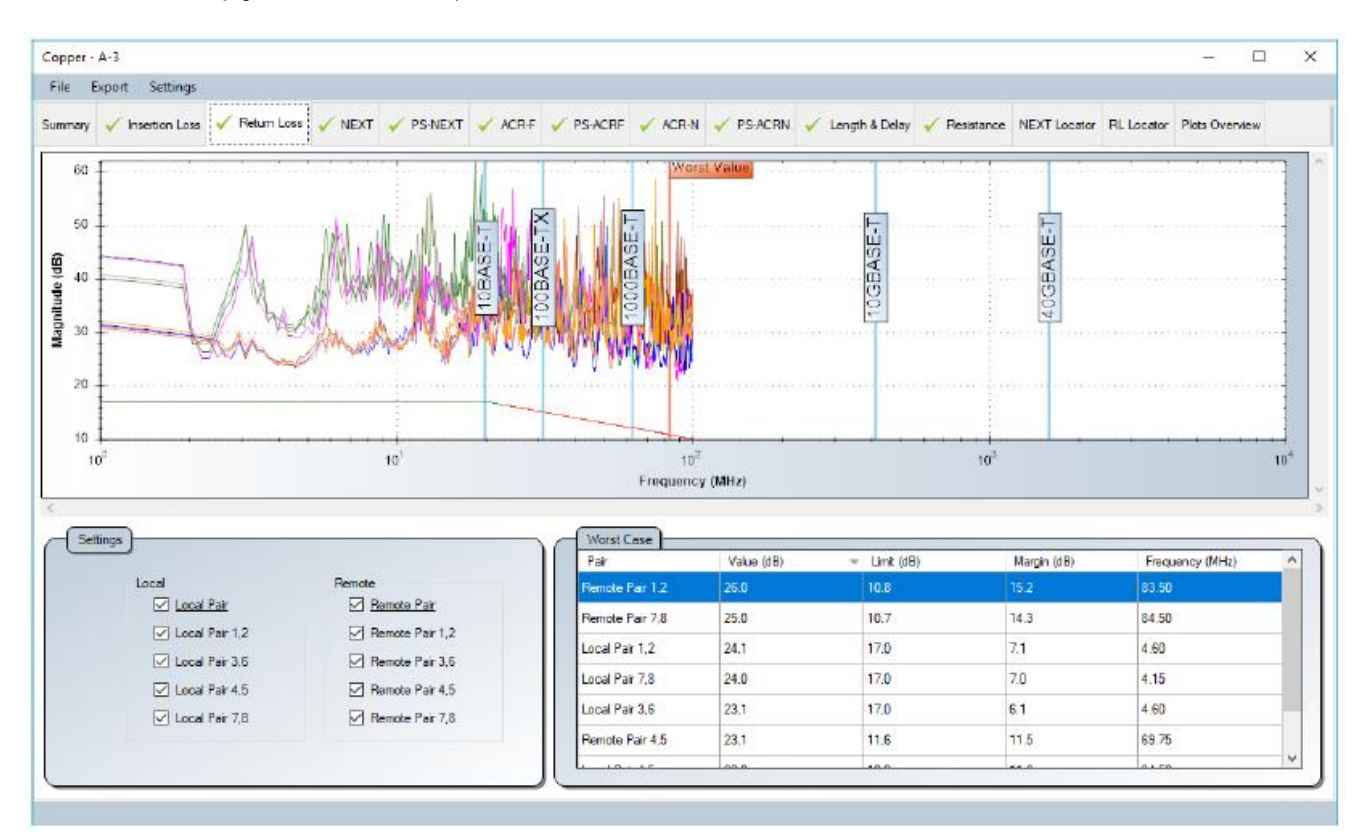

## **4.1.5 Просмотр результатов тестирования волокна**

На приведенных ниже рисунках результаты разъясняются в зависимости от выбранной конфигурации.

#### Однонаправленный, двусторонний

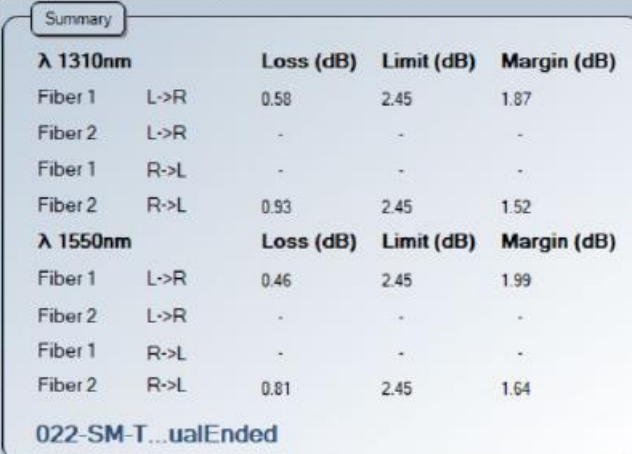

#### Однонаправленный, закольцованный

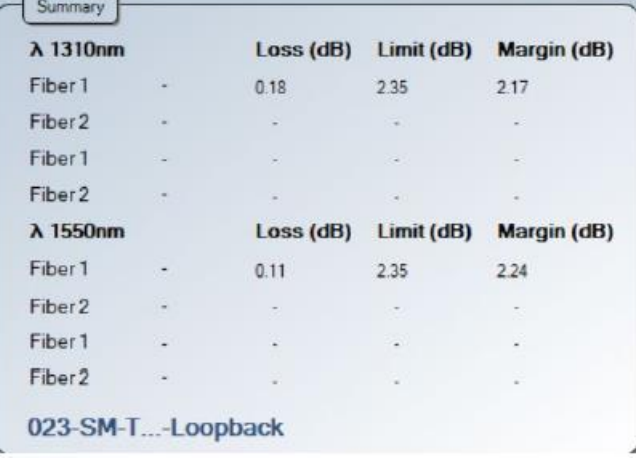

## Двунаправленный, двусторонний и Пат 1

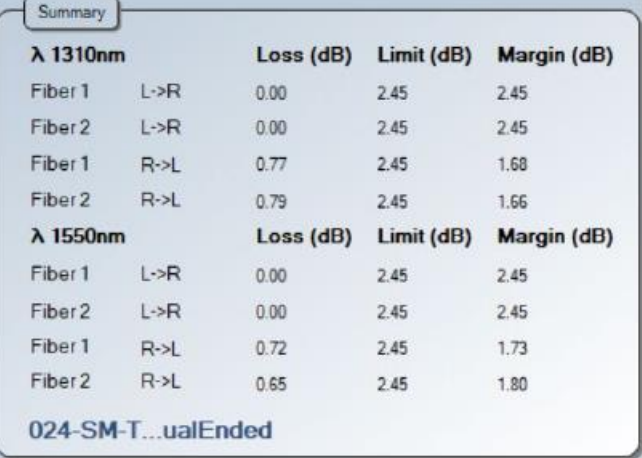

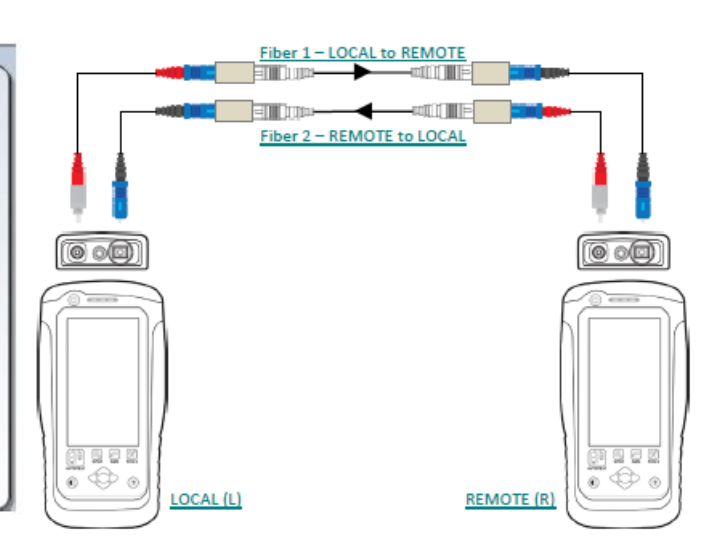

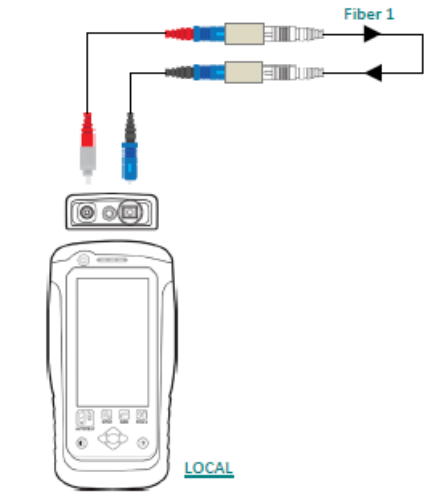

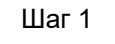

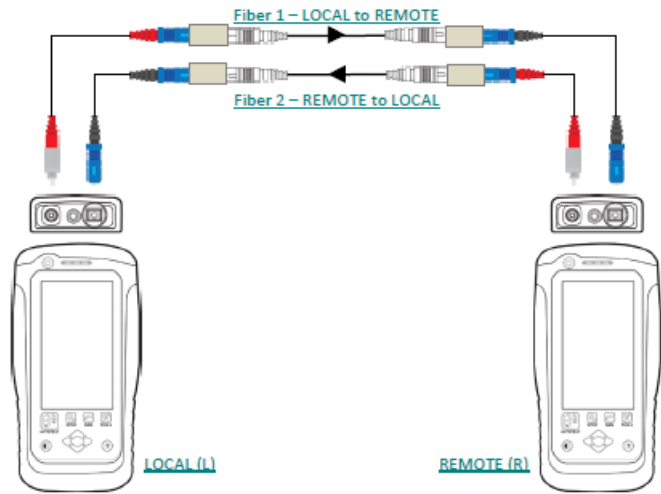

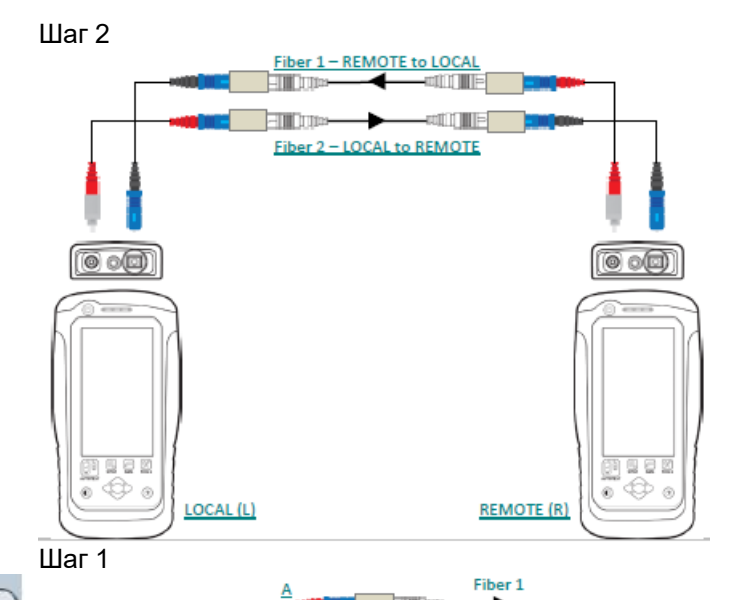

ETHER

Tanımın

E

Ð

#### Двунаправленный, закольцованный и Пат 1

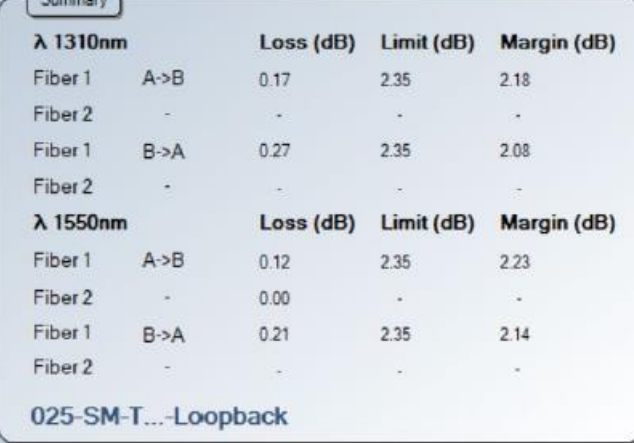

Шаг 2

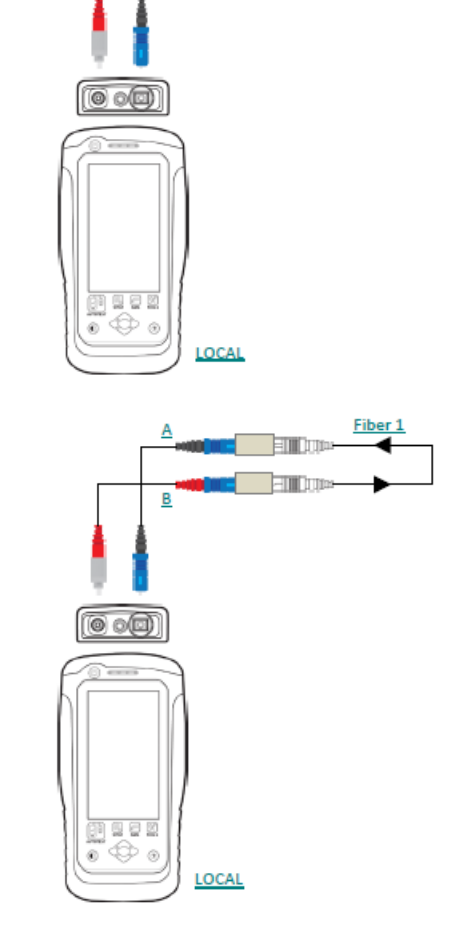

# **4.2 Редактирование информации**

1. Щелкните правой кнопкой мыши на экране выбора результатов (правая панель).

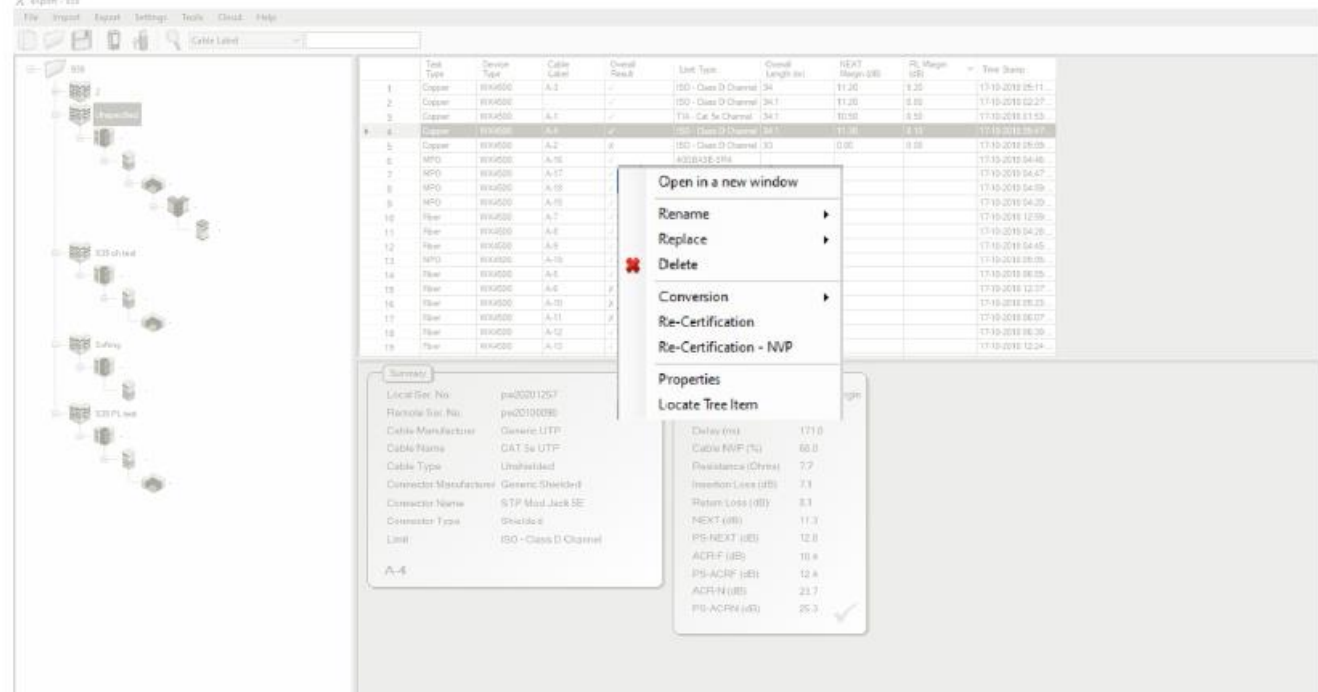

2. Чтобы переименовать выбранный кабель, перейдите **Rename (переименовать) Cable Label (метка кабеля)**.

Чтобы переименовать выбранного оператора, перейдите **Rename (переименовать) Operator Name (имя оператора)**.

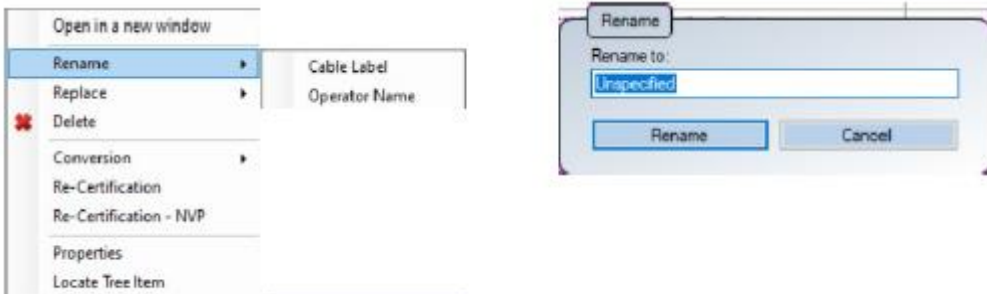

Чтобы найти метку кабеля, которую нужно заменить в выбранных результатах, перейдите **Replace (заменить) Cable Label (метка кабеля)**.

Чтобы найти имя оператора, которое нужно заменить в выбранных результатах, перейдите **Replace (заменить) Operator Name (имя оператора)**.

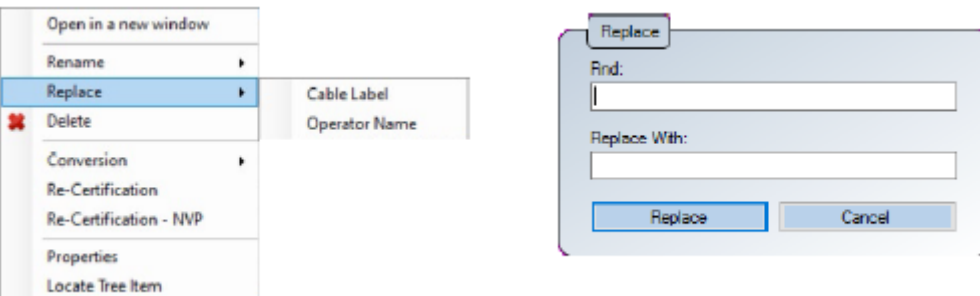

3. Для окончательного удаления результатов теста выберите Delete (удалить). Чтобы продолжить, нажмите **[Yes]** (да).

Группа Компаний ИМАГ

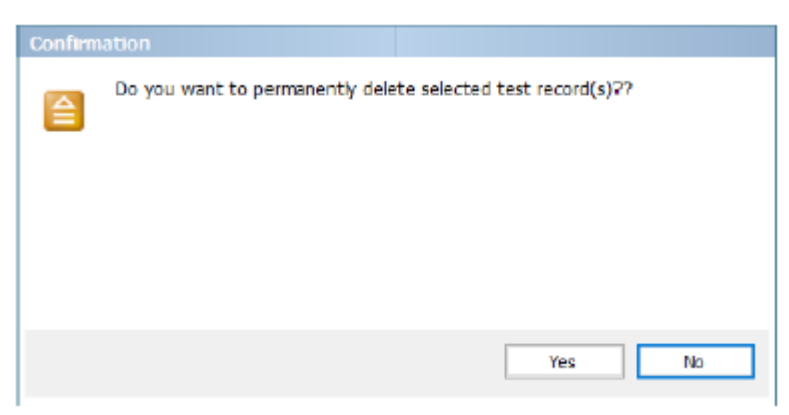

4. Для переключения между разводкой кабелей T568A и T568B перейдите **Conversion (преобразование) Cable Pairing (разводка пар кабеля)**. По умолчанию используется разводка пар кабелей T568B

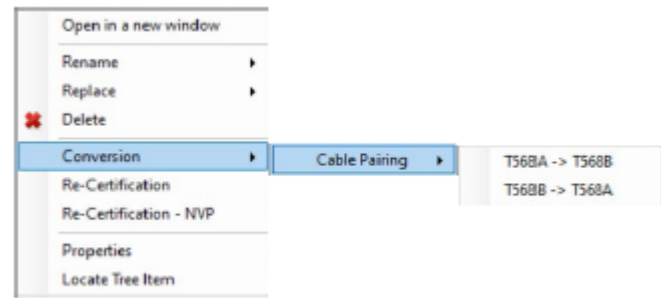

5. Для пересертификации выбранных результатов тестирования с другими предельными значениями тестирования перейдите к **Re-Certification**.

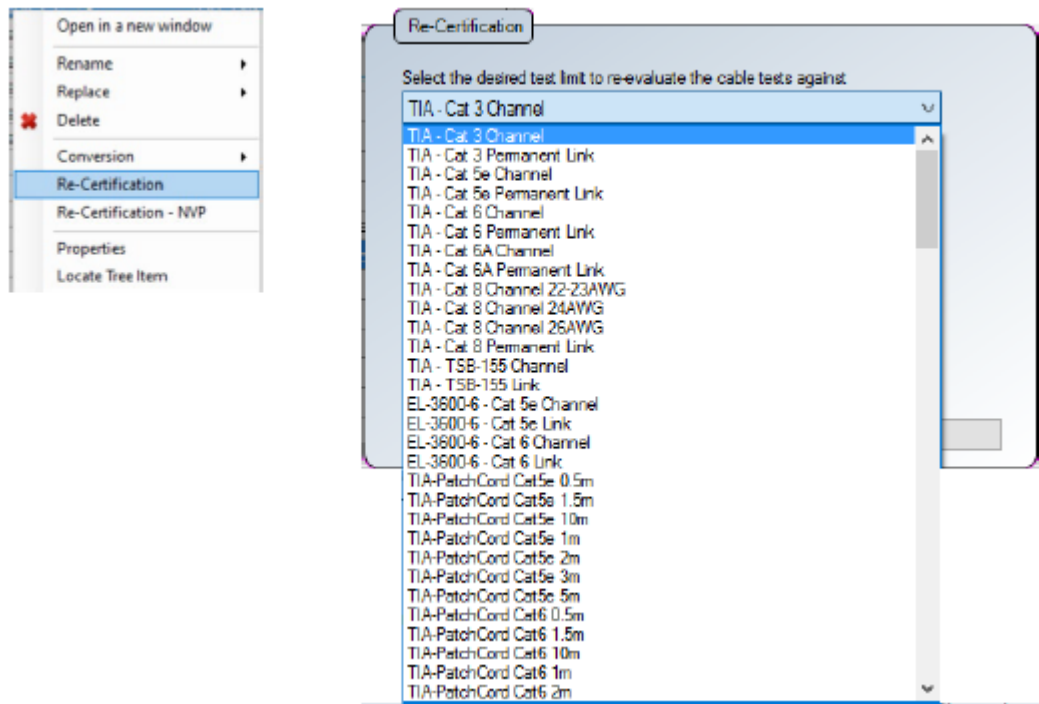

Если условия тестирования не будут выполнены, повторная сертификация завершится неудачно.

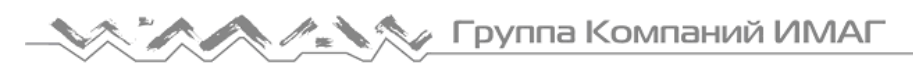

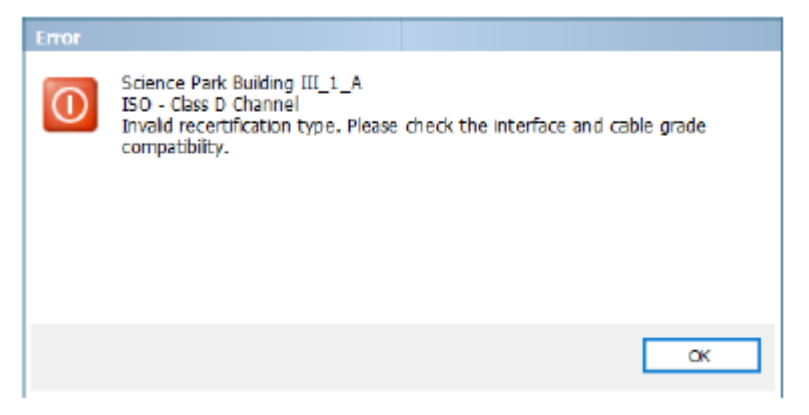

6. Чтобы повторно сертифицировать выбранный результат тестирования с использованием другого значения NVP, перейдите **Re-Certification - NVP**.

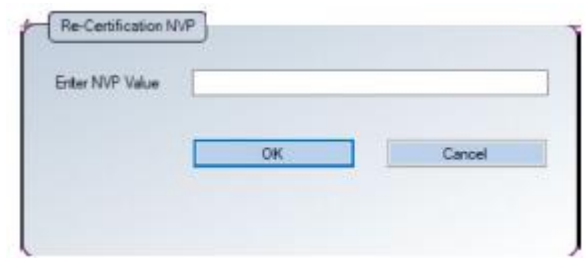

7. Для просмотра редактируемой пользователем информации выбранных результатов тестирования перейдите в Properties (свойства).

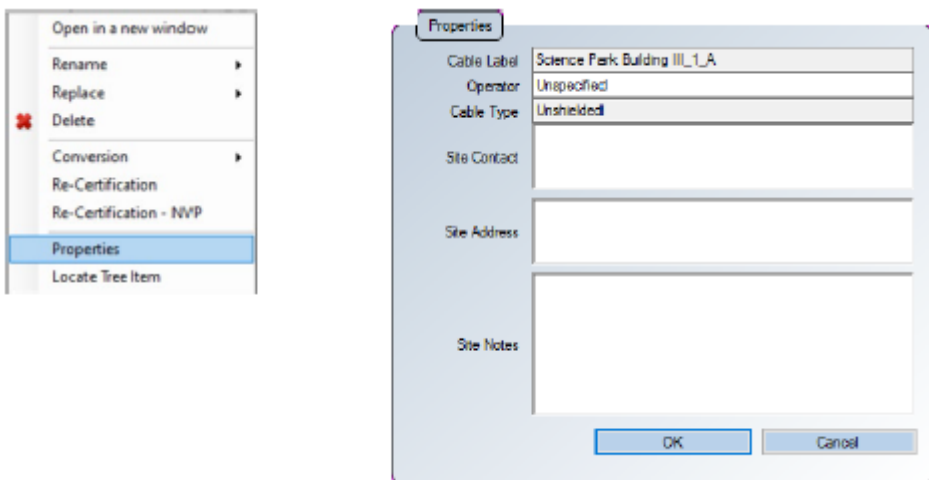

8. Используйте функцию Locate Tree Item, чтобы найти место расположения кабеля с выбранной меткой в дереве иерархии проекта.

# Группа Компаний ИМАГ

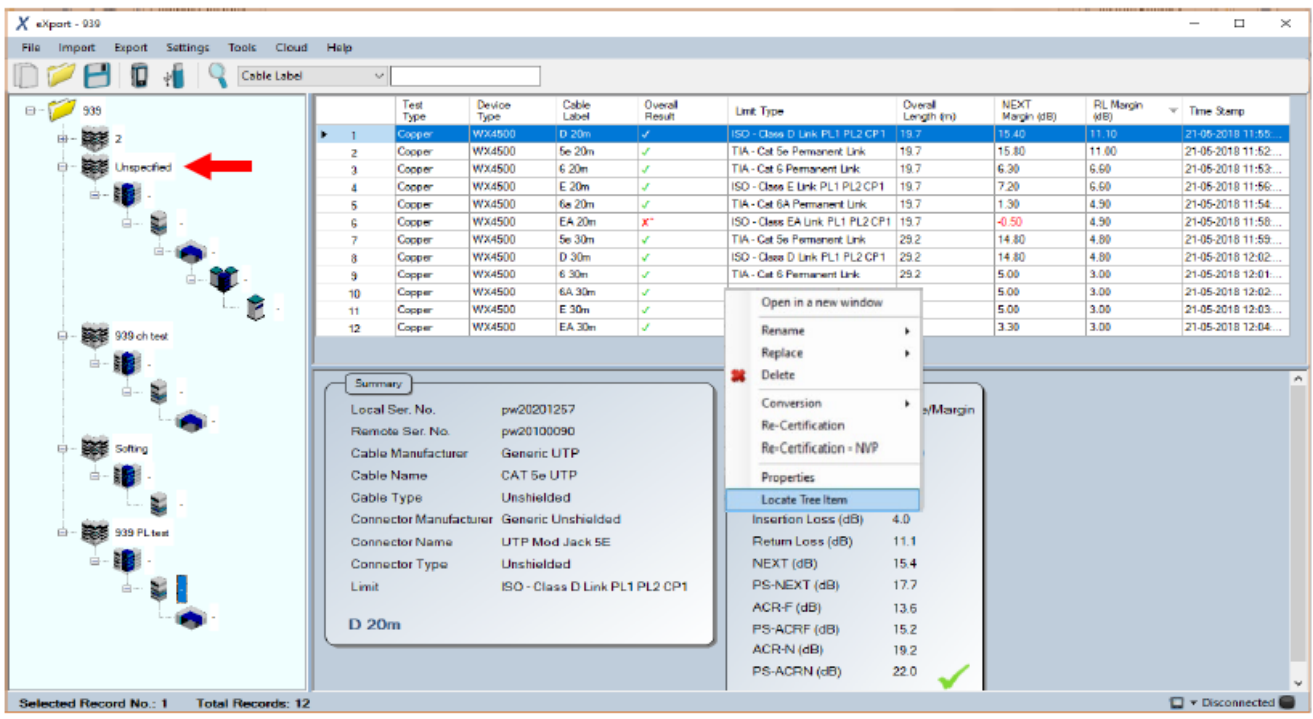

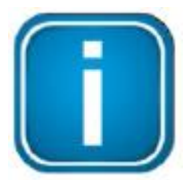

#### Примечание

Перед повторной сертификацией сделайте резервную копию файла \*.PRX, так как при выполнении данного процесса существующие результаты тестирования будут перезаписаны.

Повторная сертификация применима только к тестированию медных кабелей (Copper).

# **4.3 Поиск информации**

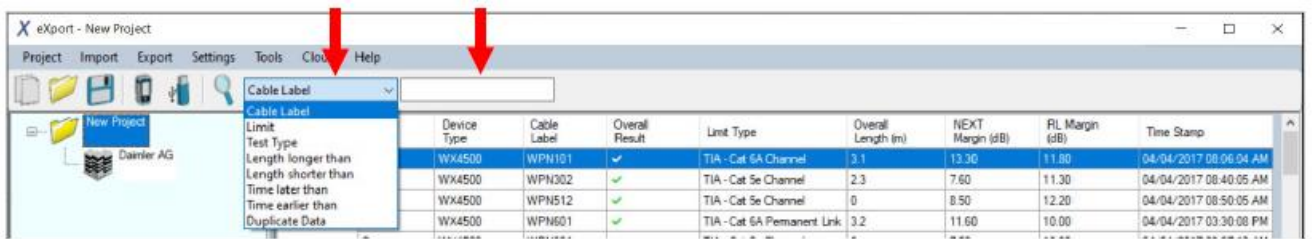

1. Выберите в разворачивающемся меню тип поиска и введите значение поиска в поле поиска или выберите один из дополнительных параметров поиска.

- Cable Label Поиск совпадений в столбце Cable Label (метка кабеля).
- Limit Поиск совпадений в столбце Limit Type (тип предельного значения).
- Тest Type Поиск совпадений в столбце Test Type (тип теста).
- Length longer/shorter than Поиск совпадений в столбце Overall Length (общая длина).
- Time later/earlier than Поиск совпадений в столбце Time Stamp (метка времени).
- Duplicate data Поиск дублирующихся данных в столбце Duplicate Order (порядок повторов). Столбец будет присутствовать только тогда, когда в проект импортируются те же данные.

2. Чтобы начать поиск, нажмите **[Enter]** или щелкните на иконке слева.

# **5 Настройка предпочтений**

# **5.1 Персонализация отчетов о тестировании**

1. Чтобы персонализировать результаты тестирования, добавив логотип и название своей компании, перейдите в **Settings (настройки) Company Details (сведения о компании)**.

2. Введите название компании и щелкните кнопкой мыши на пустой области, чтобы найти изображение логотипа. Нажмите [OK] для сохранения.

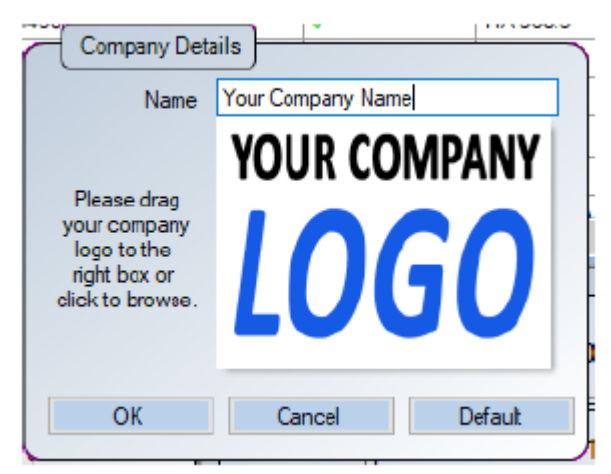

3. Название вашей компании и корпоративный логотип будут отображаться в верхнем левом углу следующего экспортированного результата.

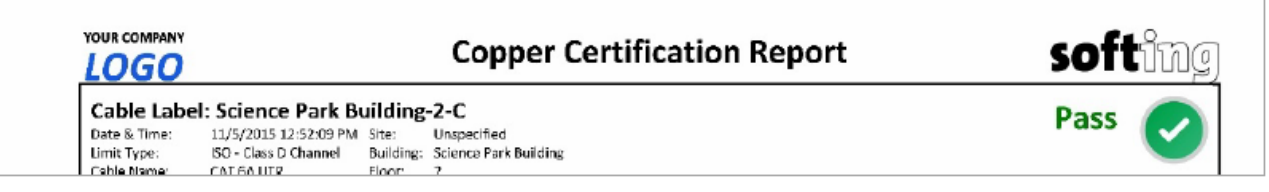

# **5.2 Выбор единиц измерения длины**

1. Чтобы выбрать единицы длины (метры или футы), в которых будут отображаться результаты тестирования, перейдите к **Settings (настройки) Length Unit (единицы измерения длины)**.

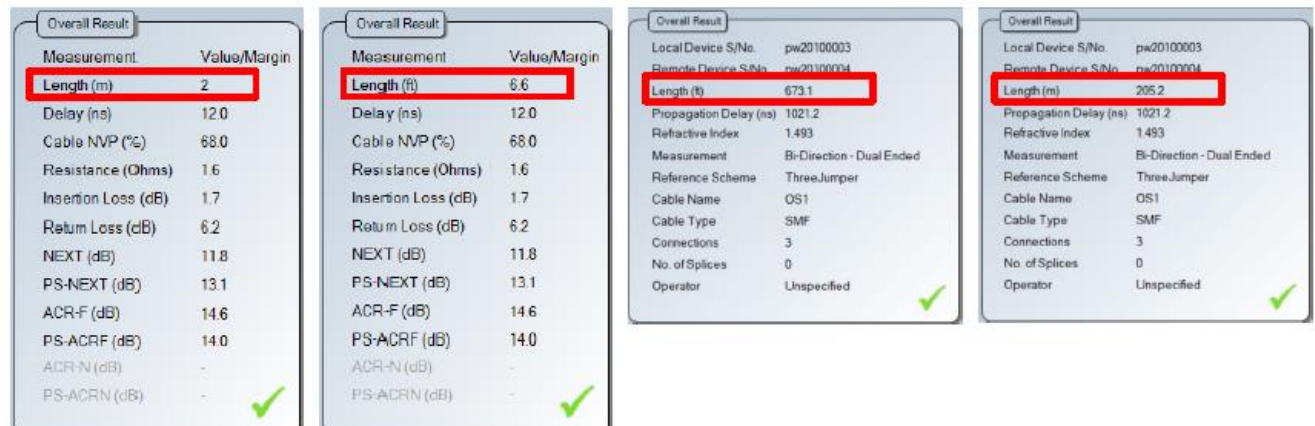

# **5.3 Выбор формата отчета**

1. Чтобы выбрать формат отчета, перейдите к **Settings (настройки) PDF Report Format (формат отчета PDF**).

 **Y-axis Inverted (переворот оси Y)** – во всех результатах тестирования графики будут отображаться с перевернутой осью Y.

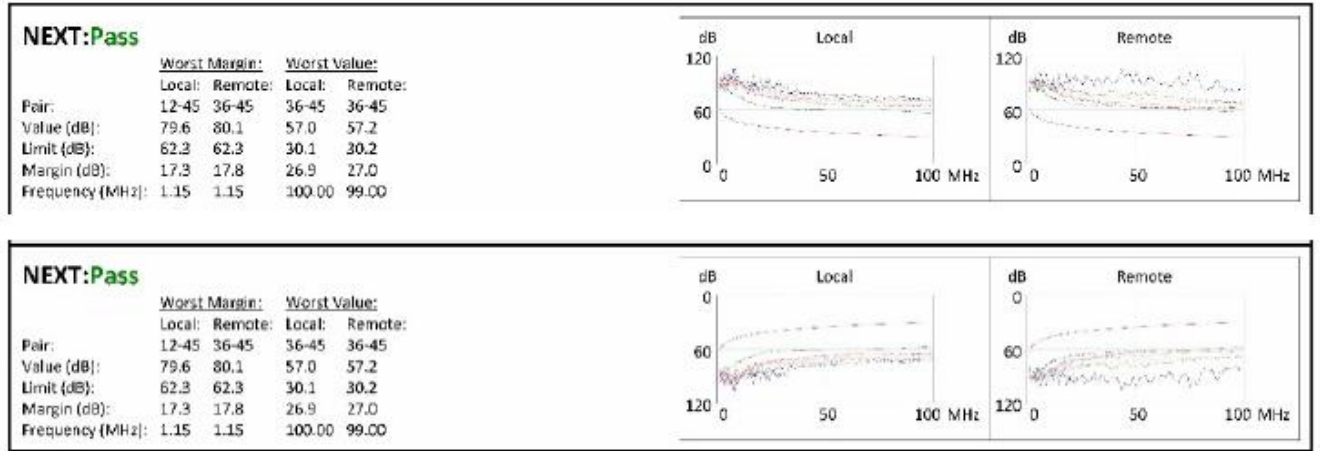

Тот же отчет с включенной опцией Y-axis Inverted (переворот оси Y).

 **Plots (графики)** – При выборе **[High Resolution]** (высокое разрешение) создается отчет в формате PDF с максимальным качеством печати, а при выборе **[Low Resolution]** (низкое разрешение) отчет в формате PDF имеет меньший размер файла.

2. Чтобы выбрать формат отчета, перейдите к **Settings (настройки) CSV Report Format (формат отчета CSV) Layout (макет)**.

**Layout A (макет A)** (по умолчанию) – выбранные результаты будут экспортированы в формате CSV.

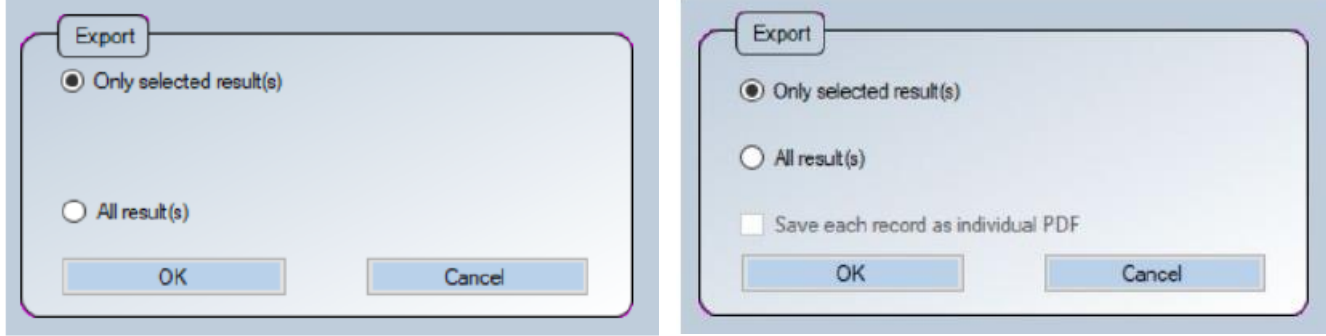

Export > CSV > Summary (экспортирование сводки) Export > CSV > Details (экспортирование подробного отчета)

 **Layout B (макет B)** – выбранные результаты будут экспортированы в формате CSV с такими дополнительными значениями, как вносимые потери (Insertion Loss), обратные потери (Return Loss), NEXT, ACR-N, ACR-F, PS-NEXT и PS-ACRF в МГц для меди, а также разницей потерь между установленным эталонным значением и фактическим измеренным значением.

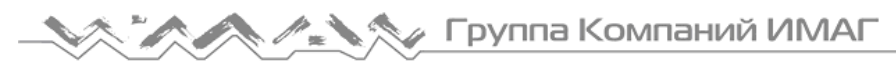

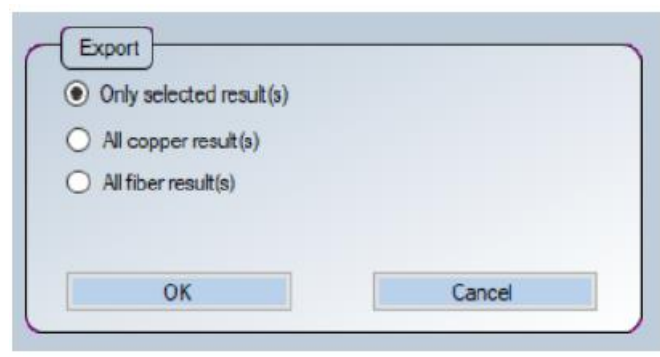

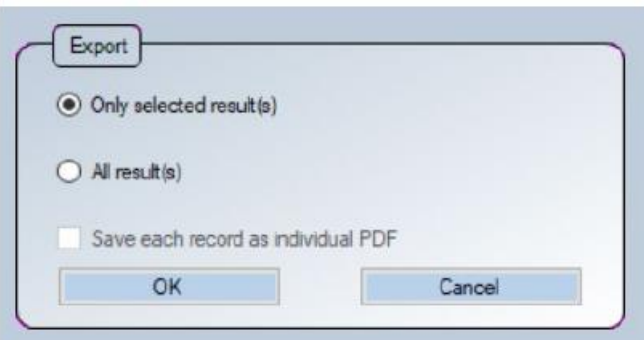

Export > CSV > Summary (экспортирование сводки) Export > CSV > Details (экспортирование подробного отчета)

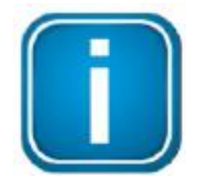

Начиная с версии 8.3, во всех отчетах в формате PDF будет указываться Factory Calibration Status (состояние заводской калибровки) тестера WireXpert для напоминания конечным пользователям о необходимости своевременной калибровки их устройств. Для обеспечения точности измерений рекомендуется проводить калибровку WireXpert ежегодно.

# **5.4 Фильтрация повторяющихся результатов тестирования**

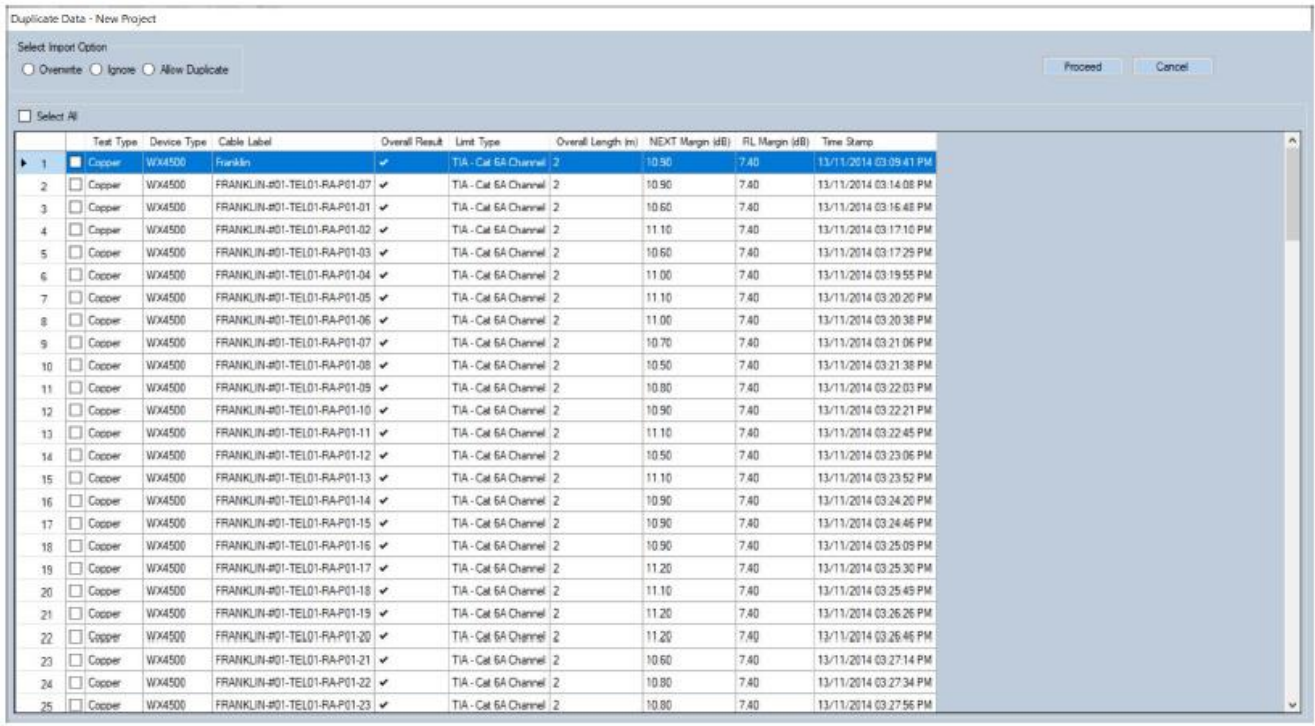

Чтобы разрешить приложению eXport проверять наличие дубликатов меток кабелей в импортированных результатах тестирования, выберите **Settings (настройки) Import (импортирование) Check Duplicate (проверить дубликаты)**. Выберите результаты или выберите всё и, чтобы продолжить, выберите опцию импортирования. По умолчанию опция включена.

Overwrite – Выберите результаты для замены существующих в проекте данных.

Ignore – Выберите результаты, которые следует исключить из перезаписи при импортировании дублированных данных.

Duplicate – Выберите результат (результаты) для создания копии (копий) в проект. Если один и тот же результат импортируется несколько раз, приложение eXport отобразит повторяющиеся данные серым цветом и укажет последовательность импортирования дублированных данных в столбце Duplicate Order. Дублированные данные будут оставаться в списке до тех пор, пока в нем не останется только одна запись для того же результата. Изменение метки кабеля не приведет к созданию еще одного результата.

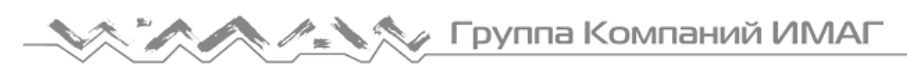

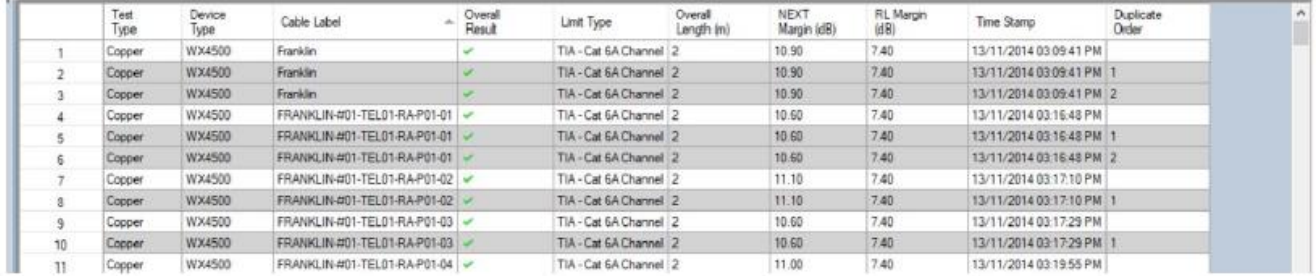

# **5.5 Быстрый просмотр**

Чтобы оптимизировать время загрузки данных и ограничить отображение не более чем 2000 результатов, перейдите к **Settings (настройки) Quick View (быстрый просмотр)**. Если этот параметр включен, в строке состояния будет предложено щелкнуть кнопкой мыши на конкретной площадке в проекте для просмотра результатов тестирования. По умолчанию данная опция включена.

ite/Building/etc to View Record

 $\mathbf{Y}$  expansion

# **5.6 Выбор последнего проекта при запуске**

Начиная с версии 8.2, приложение eXport можно запускать с открытием последнего или нового проекта. Для включения или отключения данной функции перейдите **Settings (настройки) Open Last Project on Startup (открывать при запуске последний проект)**. По умолчанию данная функция включена.

# **6 Специальные операции**

# **6.1 Обновление программного обеспечения устройства**

1 Перейдите в **Tools (инструменты) Update Device Software (обновить программное обеспечение устройства)**.

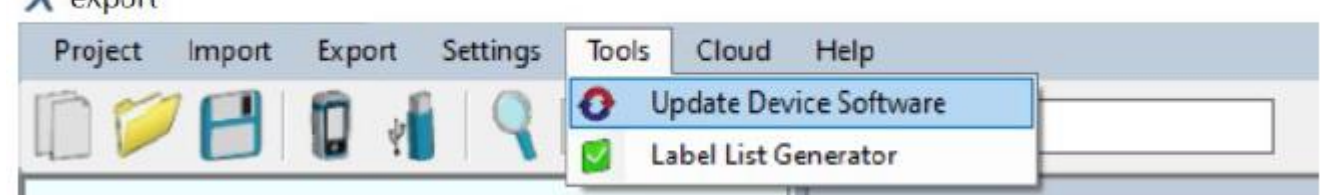

2 Перед тем, как перейти к обновлению, убедитесь, что к рабочей станции подключен USB-накопитель. 3 Чтобы продолжить, нажмите кнопку **[OK]** после прочтения предупреждения на экране.

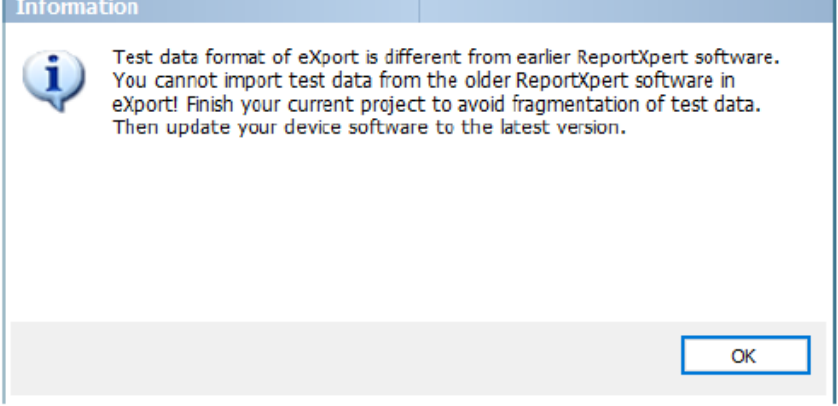

4 Выберите, на какой USB-накопитель будет экспортироваться прошивка, и для продолжения нажмите Export (экспортировать).

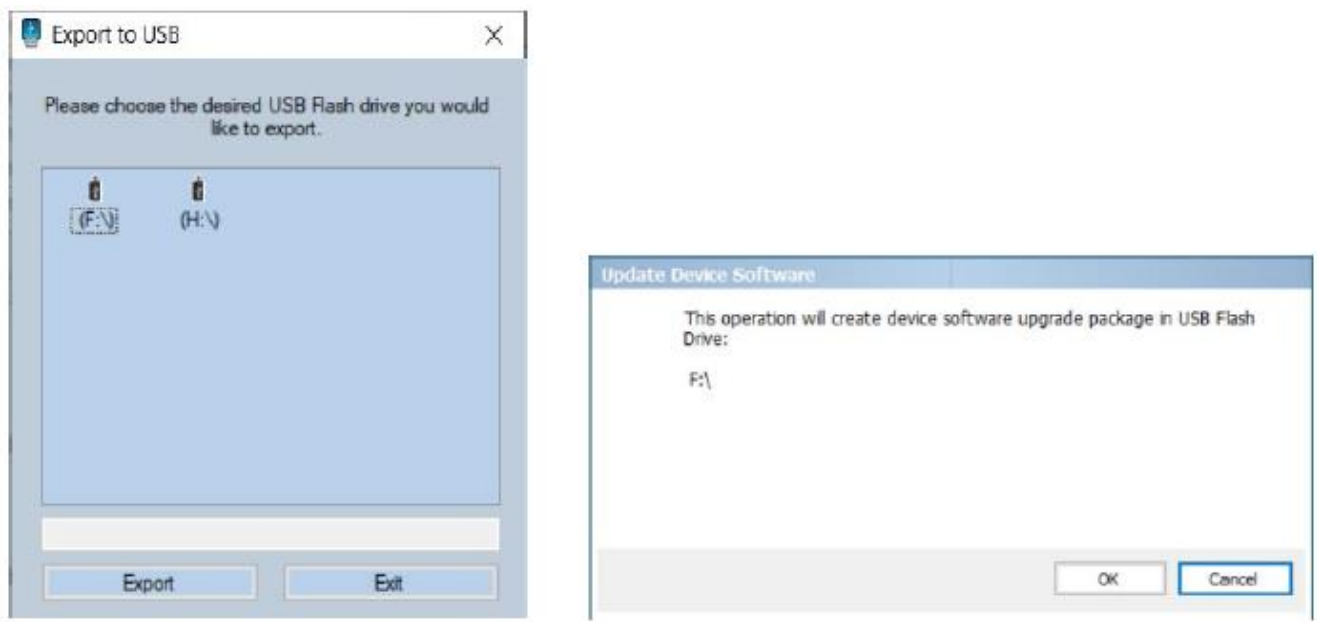

5 Подождите, пока идет загрузка данных.

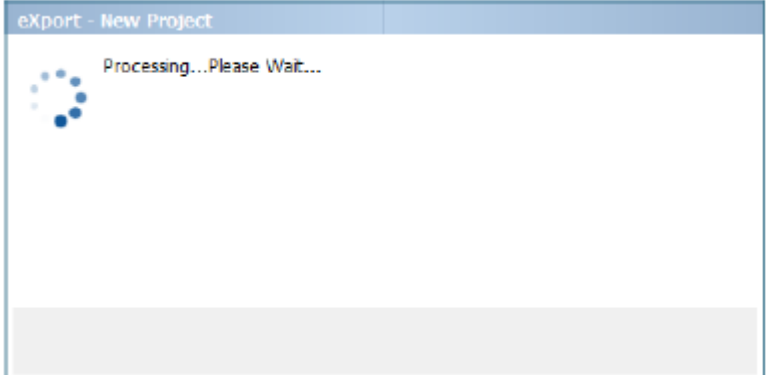

6 По завершении процесса загрузки нажмите **[OK]** для продолжения.

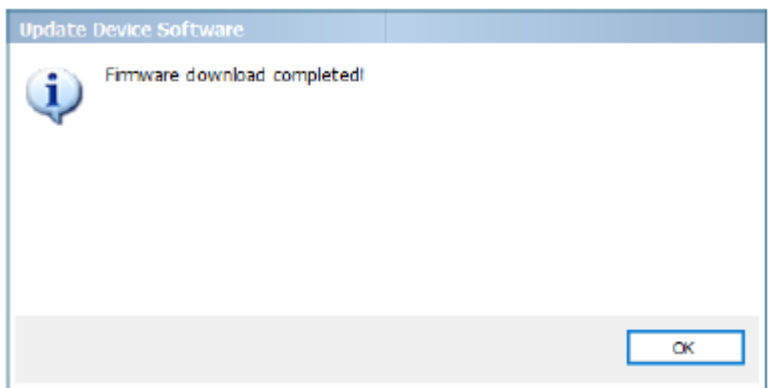

# **6.2 Тестирование на основе списков**

# **6.2.1 Иерархия**

 $\overline{\phantom{0}}$ 

Перейдите в **Tools (инструменты) Label List Generator (генератор списка меток)**.

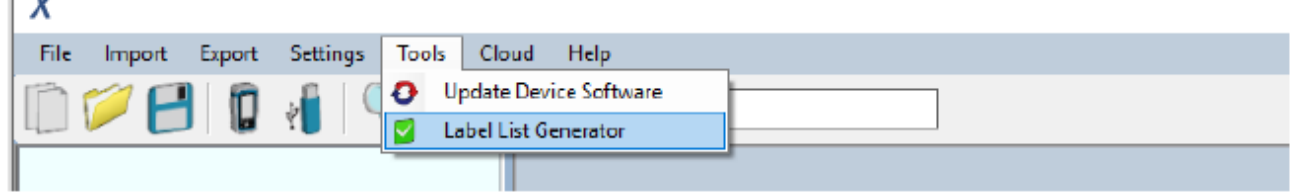

Функция Label List Generator генерирует метки кабелей в настраиваемом иерархическом порядке (название здания -> этаж -> комната с телекоммуникационным оборудованием -> стойка -> панель -> порт) перед проведением сертификации кабелей, что сокращает время и усилия, связанные с вводом меток кабелей после каждого теста. Импортирование в устройство предварительно заданных меток позволит предотвратить дублирование испытаний при проведении работ в произвольной последовательности.

Уровни меток (Label Tier) предоставляют собой иерархическую структуру меток. Снимите отметку с уровня, если он не применяется.

**[Delimited with]** (разделено с помощью) определяет, какой разделитель текста используется между уровнями маркировки. Оставьте поле пустым, если разделители не будут использоваться. Можно использовать буквы, цифры и символы ASCII.

**[Start with]** (начать с) определяет первую метку уровня. Можно использовать только буквы и цифры.

**[End with]** (закончить на) определяет последнюю метку уровня. В зависимости от введенного значения приложение eXport увеличит количество меток. Можно использовать только буквы и цифры.

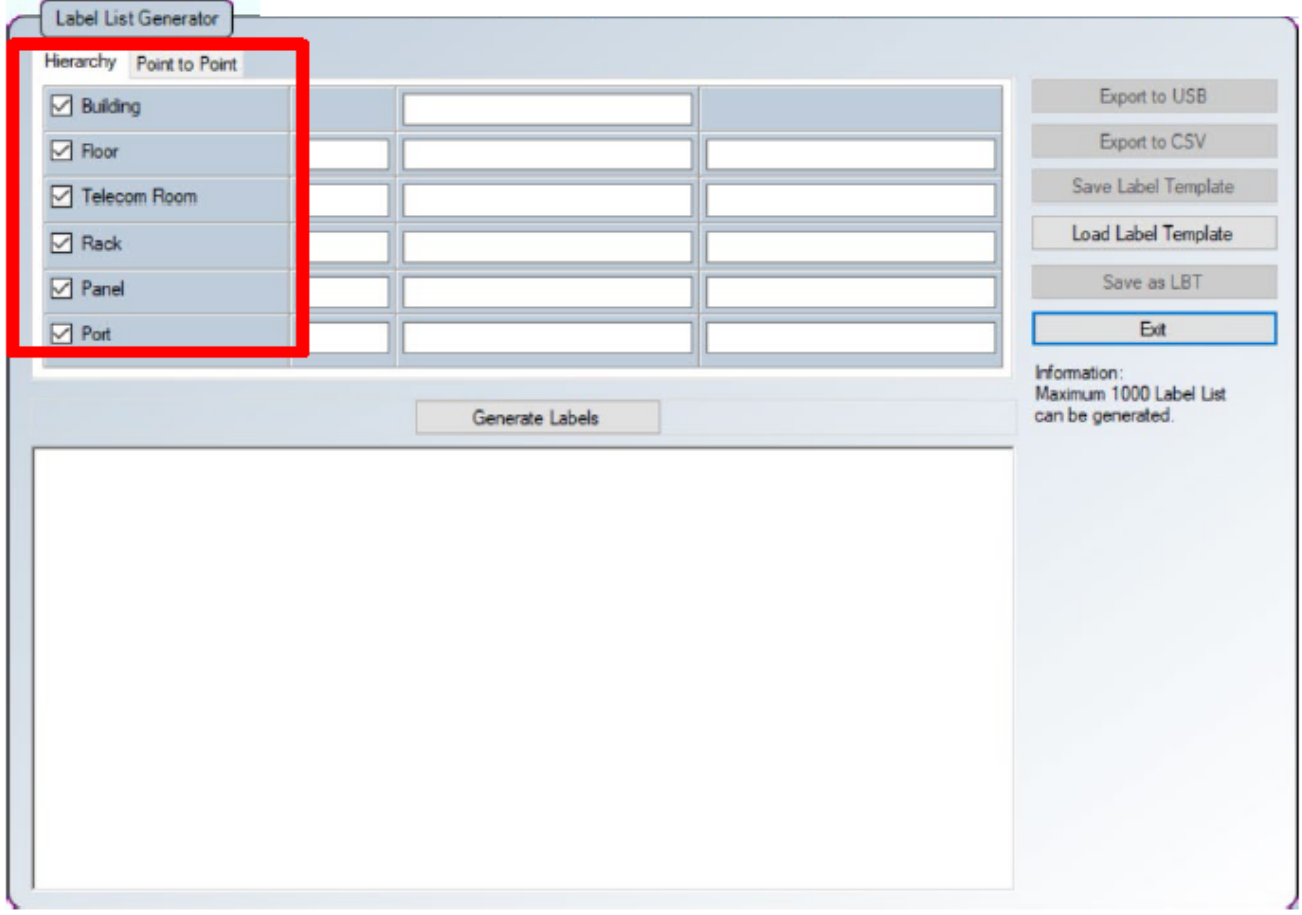

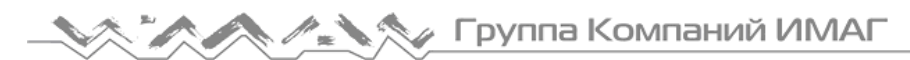

#### Пример

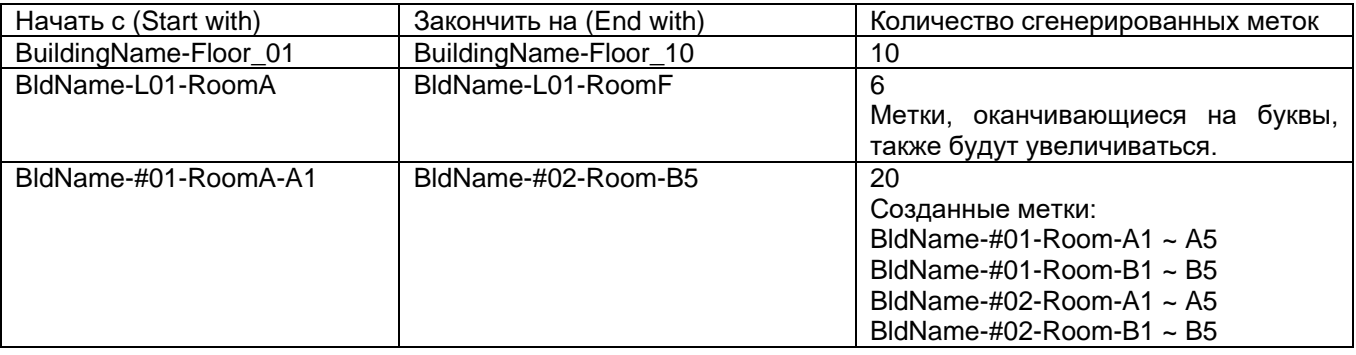

# **6.2.2 Point to Point (точка-точка)**

Генератор меток Point to Point (точка-точка) создает метки для прямых соединений между точками A и B, например, магистральных линий или соединений между двумя панелями.

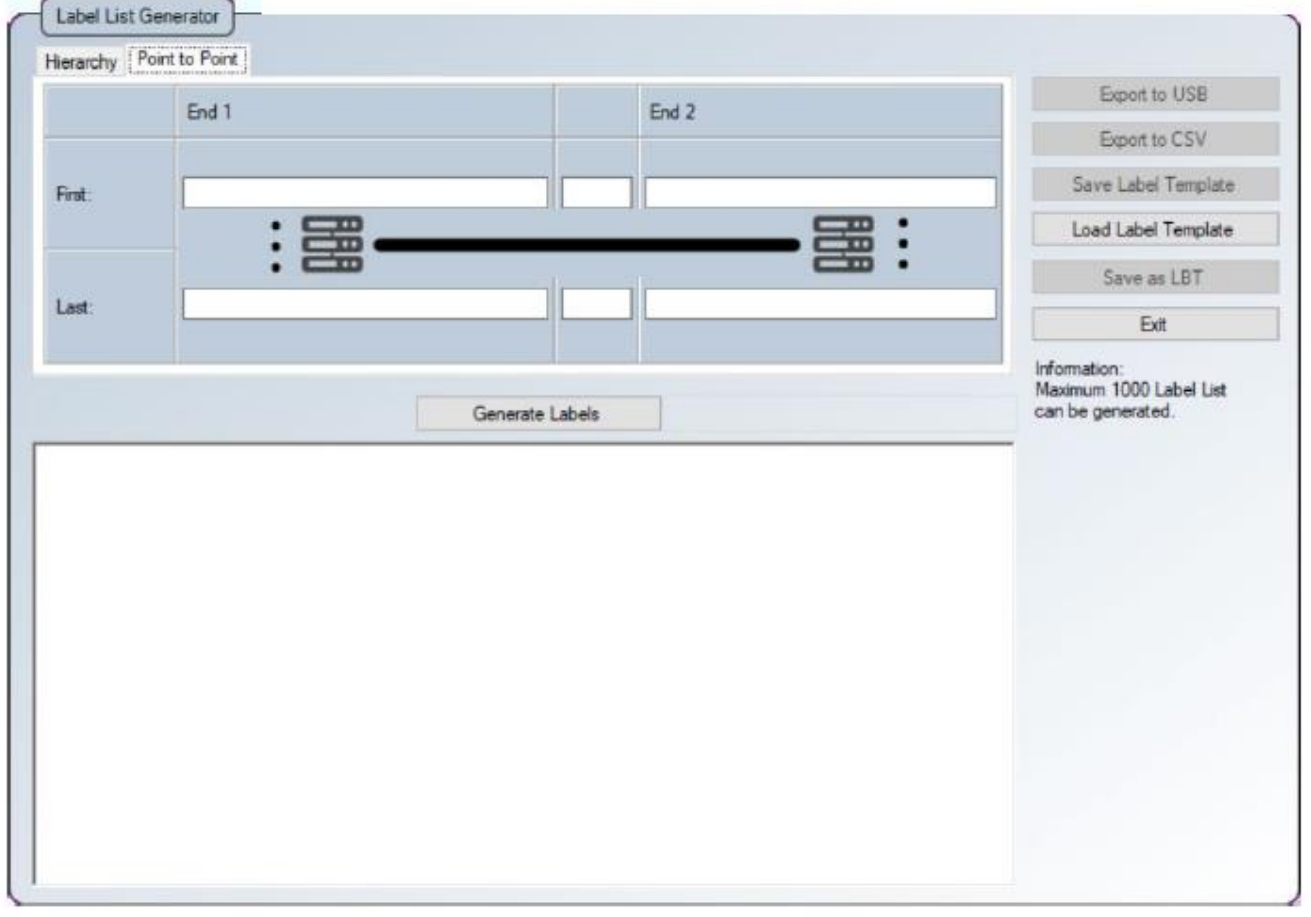

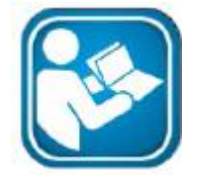

#### Руководства пользователя

Для получения дополнительной информации об использовании функции List Base Testing (тестирование на основе списков) обратитесь к документу Use Guide for List Base Testing (Руководство пользователя для тестирования на основе списков).

# **7 Локализация**

# **7.1 Выбор языка**

S.

Приложение eXport позволяет пользователям выбрать любой из более десяти доступных языков. Английский язык является языком по умолчанию. Для выбора предпочтительного языка перейдите в **Settings (настройки) Languages (языки)**.

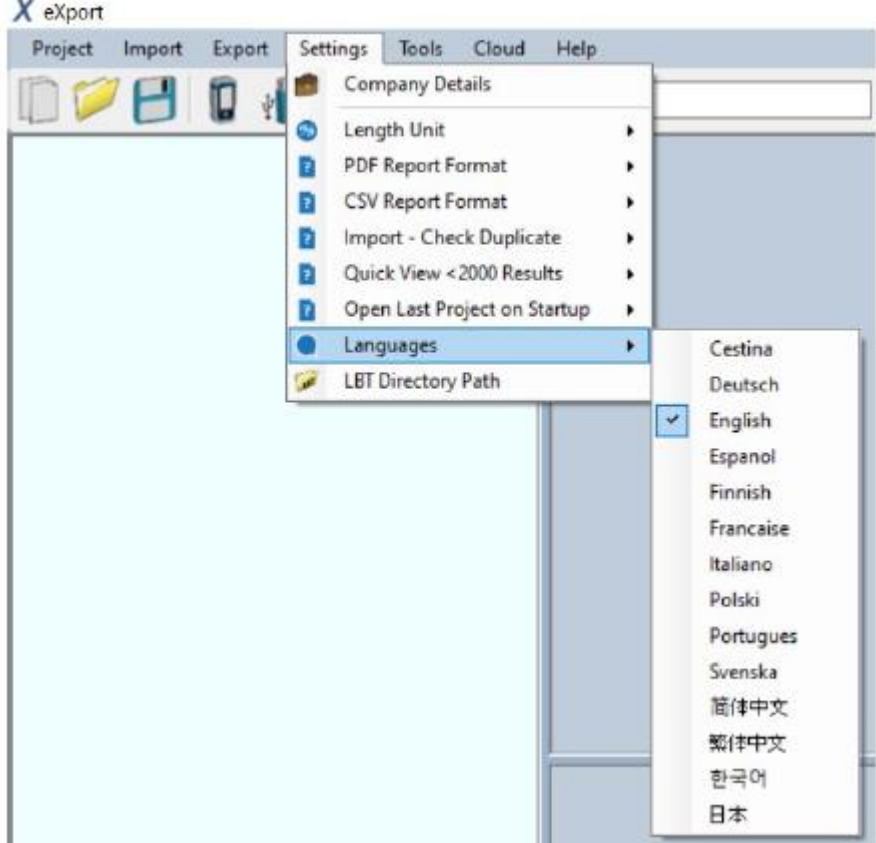

# **7.2 Просмотр устройства на рабочей станции**

1. Подключите тестер WireXpert к своей рабочей станции кабелем mini-USB.

2. Щелкните кнопкой мыши на иконке устройства  $\Box$  и выберите **[Connect to Device]** (подключиться к устройству). После установления соединения с WireXpert появится Connected

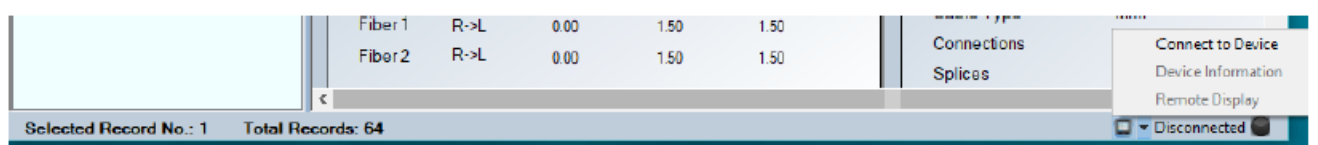

3. Чтобы просмотреть серийный номер устройства, версию программного обеспечения и дату калибровки, выберите **[Device Information]** (информация об устройстве).

**© Softing Singapore Pte Ltd © ИМАГ, 2020**

**/ Группа Компаний ИМАГ** 

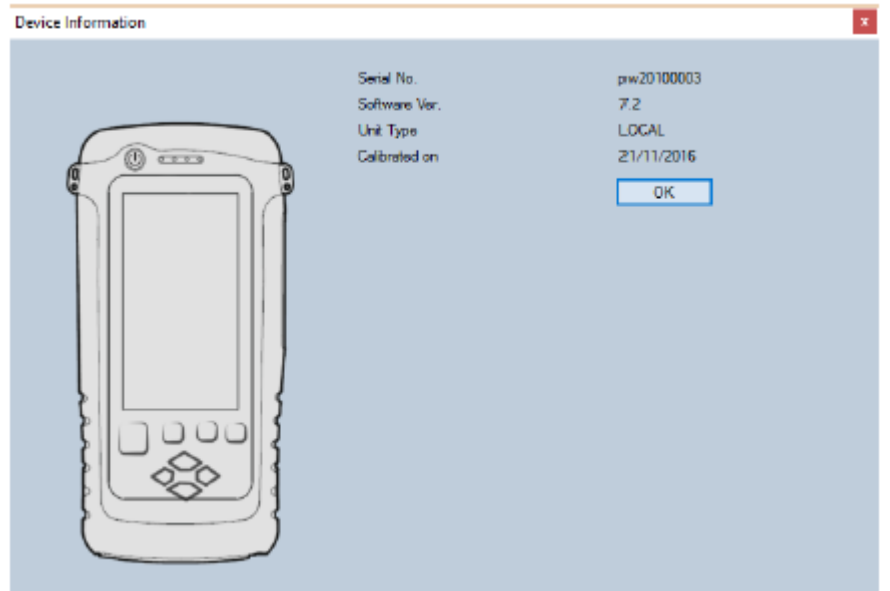

Для получения удаленного доступа к локальному устройству со своей рабочей станции выберите **[Remote Display]** (удаленный дисплей). Получение доступа к этой опции позволит использовать такие расширенные функции, как захват экрана (изображение), запись действия (видео), увеличение экрана (масштабирование) и т.д.

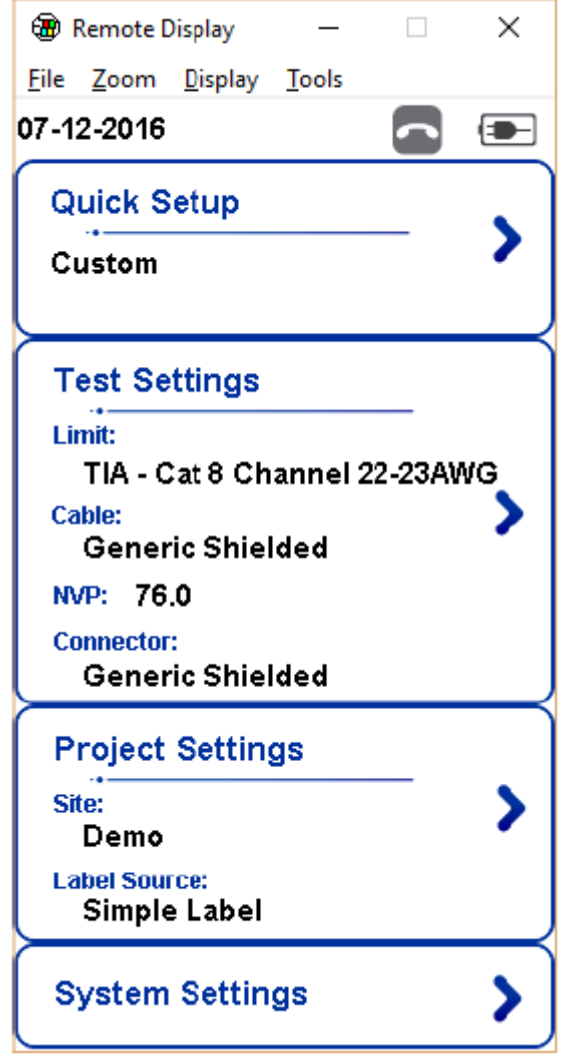

**© Softing Singapore Pte Ltd © ИМАГ, 2020**

Адаптированный перевод на русский язык - компания **ИМАГ**. Копирование и иное воспроизведение любым способом данного документа и его частей без разрешения **ИМАГ** запрещены. Компании **Softing Singapore Pte Ltd** и **ИМАГ** оставляют за собой право без уведомления вносить изменения в описание продуктов.

**Стр. 41 из 44**

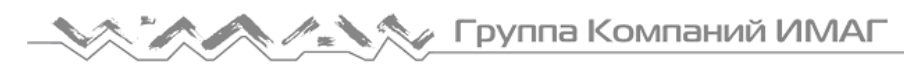

# 8 Облако

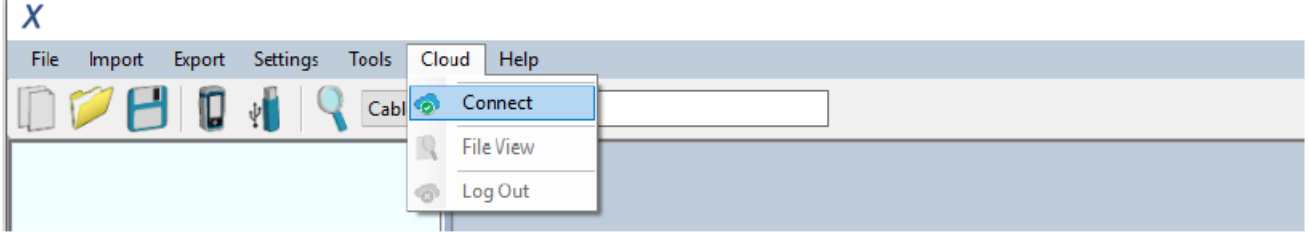

Функция Cloud приложения eXport - это новая облачная функция, доступная с версии 8.0. Данное решение предназначено для компаний, владеющих несколькими комплектами тестеров WireXpert и осуществляющих централизованное управление проектами. В типичной модели SaaS (Программное обеспечение как услуга) провайдер хранит ваши данные и, возможно, взимает с вас плату за объем или в виде обновляемой подписки. Только при размещении на собственном сервере и в сети с облачной службой eXport Cloud будет не только защищена конфиденциальность ваших данных, но и будут более эффективными затраты на управление проектом.

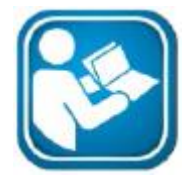

Руководства пользователя

Для получения дополнительной информации о eXport Cloud обратитесь к руководству User Manual for eXport Cloud.

⊘ Группа Компаний ИМАГ

# 9 Декларации

# **EU Declaration of Conformity**

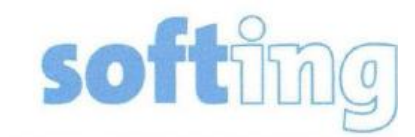

We

Softing Singapore Pte. Ltd. **3 Science Park Drive** #03-09, The Franklin **Singapore Science Park 1 Singapore** 118223

declare under our sole responsibility that the products

Model / Description

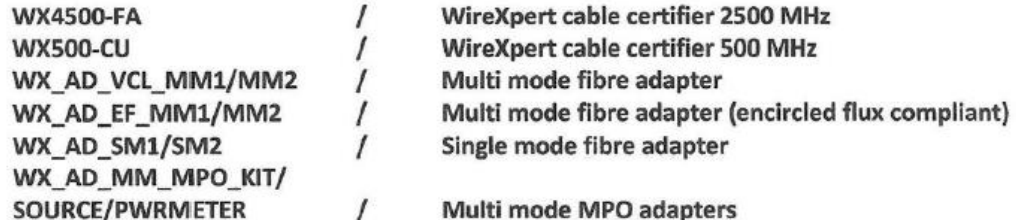

comply with the requirements of the following directives:

EMC directive 2004/108/EC (valid until April 19, 2016) EMC directive 2014/30/EU (valid from April 20, 2016)

RoHS directive 2011/65/EU

Low Voltage Directive 2006/95/EC (valid until April 19, 2016) Low Voltage Directive 2014/35/EU (valid from April 20, 2016)

Applied harmonised standards:

EN 55024 (2003-10) : Information technology equipment - Immunity characteristics -Limits and methods of measurement

EN 55022 (2008-05) : Information technology equipment - Radio disturbance characteristics - Limits and methods of measurement

IEC 60950-1:2005 (Second Edition) + Am 1:2009 + Am 2:2013 : Information technology equipment - Safety - Part 1 : General requirements

Simon Harrison **General Manager** 

 $67716$ 

Date

Template version 2.1

Document No: 3000-0006

Данное устройство соответствует требованиям директивы ЕС 2004/108/EG «Электромагнитная совместимость» (директива EMC). Оно отвечает следующим требованиям:

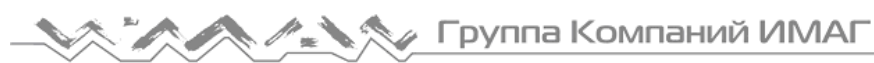

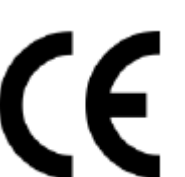

#### Примечание

Заявление о соответствии требованиям вышеуказанных стандартов можно запросить в компании Softing Singapore Pte Ltd.

Устройство WireXpert и его испытательные компоненты соответствуют требованиям

#### China ROHS

China ROHS.

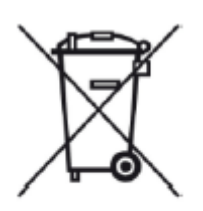

#### **WFFF**

По окончании срока службы электрическое и электронное оборудование необходимо утилизировать отдельно от обычных бытовых отходов.

Утилизируйте это изделие в соответствии с национальными правилами или договорными соглашениями. При возникновении дополнительных вопросов относительно утилизации этого изделия обращайтесь в Softing IT Networks.

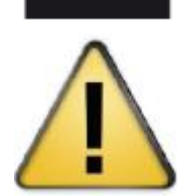

#### **ВНИМАНИЕ**

Это изделие класса А. В домашних условиях это изделие может создавать радиопомехи. В этом случае пользователю может потребоваться предпринять соответствующие меры!

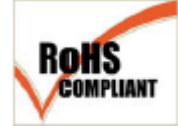

# **ROHS**

Устройство WireXpert и его испытательные компоненты соответствуют требованиям ROHS.

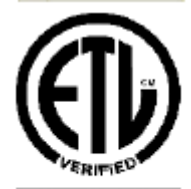

#### **ETL Intertek Verified**

Устройство WireXpert проверено ETL на соответствие ANSI/TIA IIIe, IEC 61935-1 уровней IIIe и IV и имеющемуся в настоящее время проекту уровня V с соответствующей точностью измерения.

# Intertek

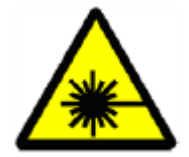

#### Лазерное устройство класса 1

Источник света, излучаемого следующими модулями тестирования оптоволокна одномодовым (SM), многомодовым (MM) и многомодовым (MMEF), совместимым с технологией Encircled Flux, классифицируется как лазерное устройство класса 1, с очень низким уровнем риска и «высокой безопасностью при разумно предсказуемых условиях эксплуатации», включая использование оптических инструментов для прямого заглядывания в луч.

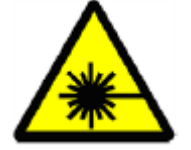

Лазерное устройство класса 1m Источник света, излучаемого следующими модулями тестирования волокна - МРО Remote, классифицируется как лазерное устройство класса 1m и имеет длину волны от 302,5 нм до 4000 нм, и является безопасным, за исключением случаев использования с оптическими приборами.

Стр. 44 из 44